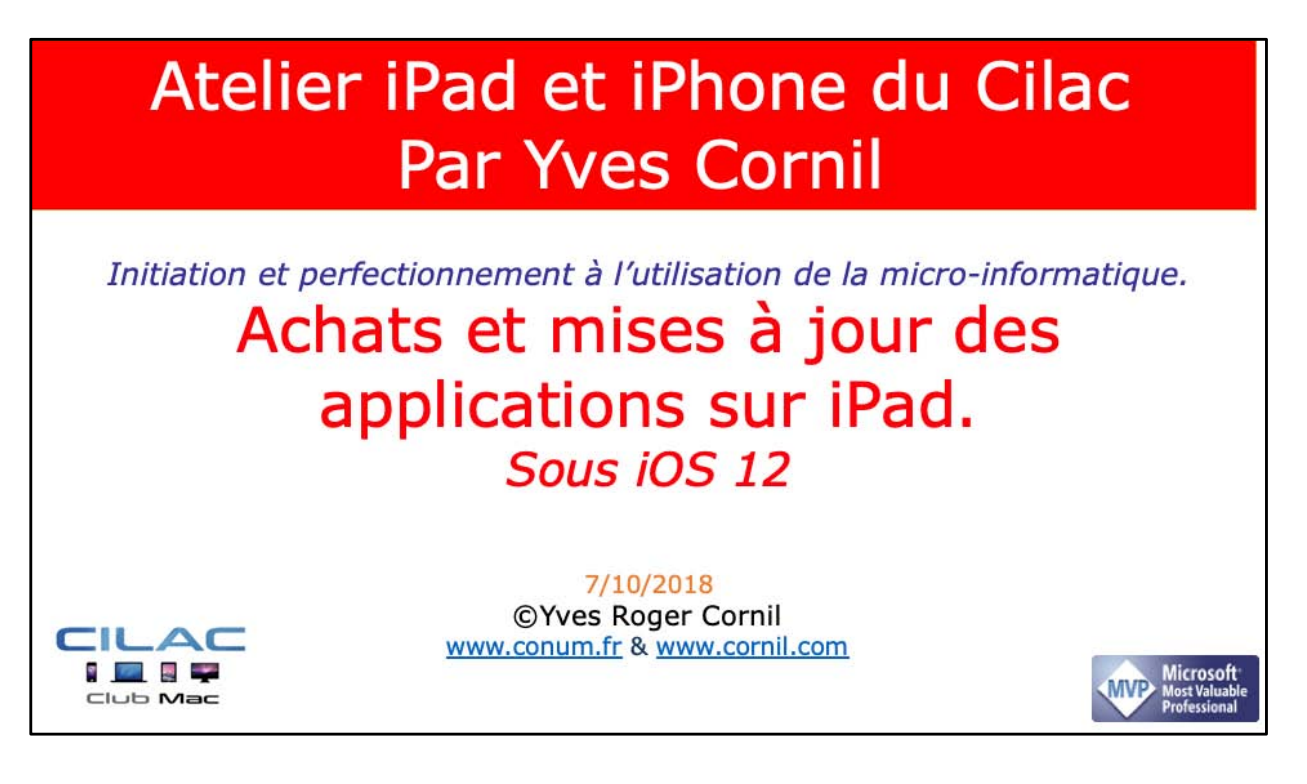

*Quelques mots sur le créateur de cette présentation: Yves Roger Cornil (ou Yves Cornil, c'est pareil). Animateur au CILAC (59110 La Madeleine) depuis avril 2013. Microsoft Office & services depuis le 1/07/2018 Microsoft MVP Word du 1/1/2016 au 20/06/2018 Microsoft MVP Consumer Macintosh du 1/1/2007 au 31/12/2015. Créateur de la section micro à Fréjus Vous Accueille, animateur micro de février 2002 à juin 2007. Co-fondateur de Microcam06 en 1989 – Président d'honneur de Microcam06 (Nice) Co-fondateur de Microcam en 1981 - Vice président de Microcam (Rennes).*

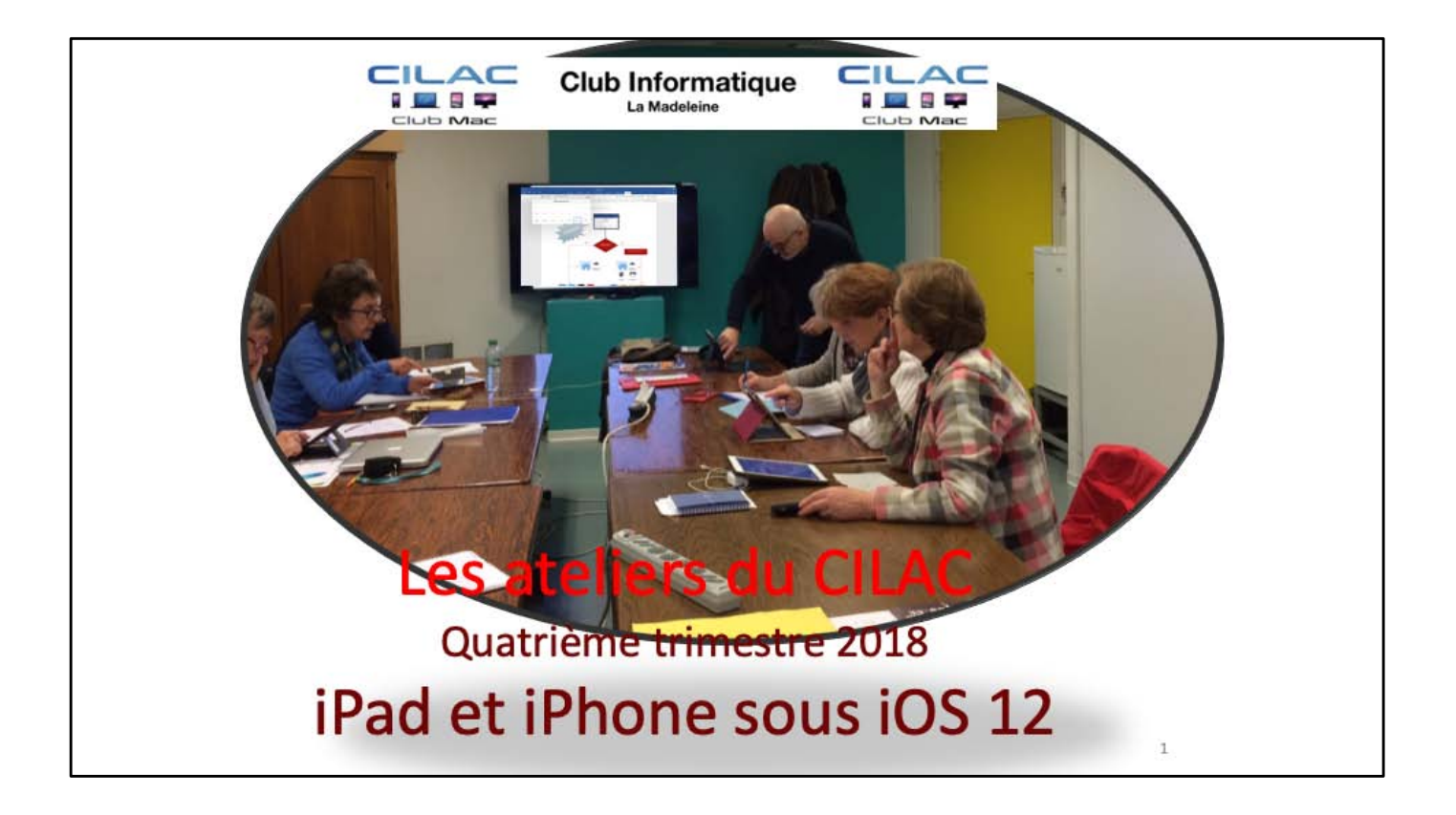

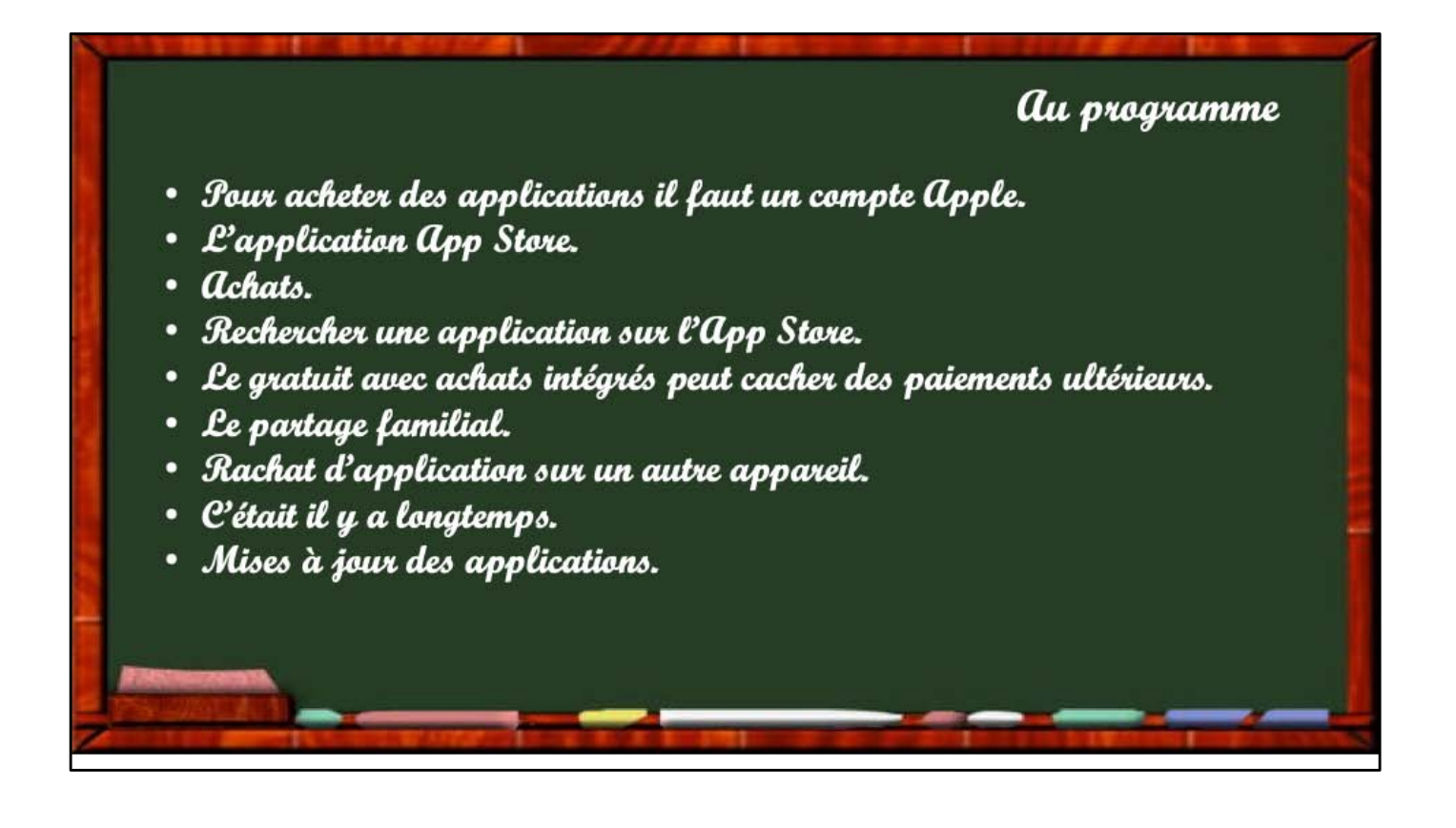

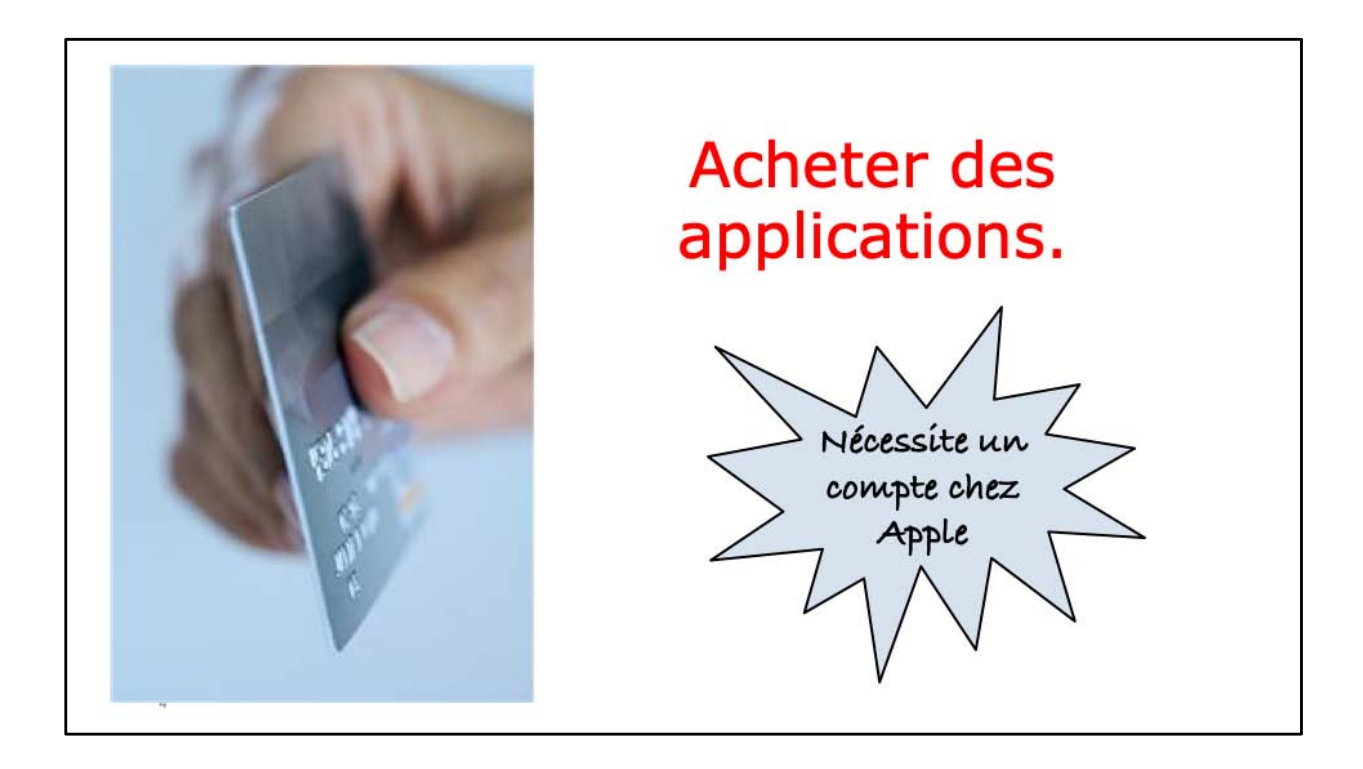

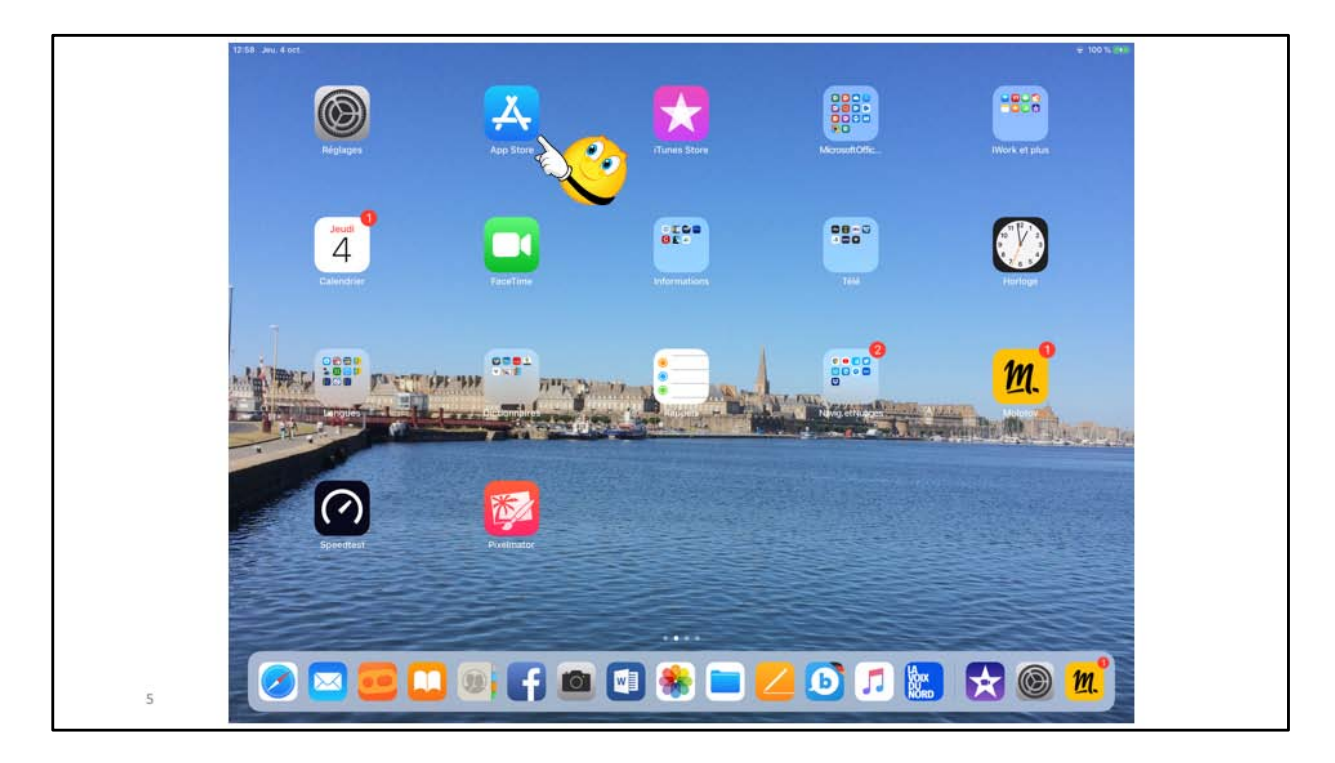

Pour acheter une application touchez l'icône de l'App Store.

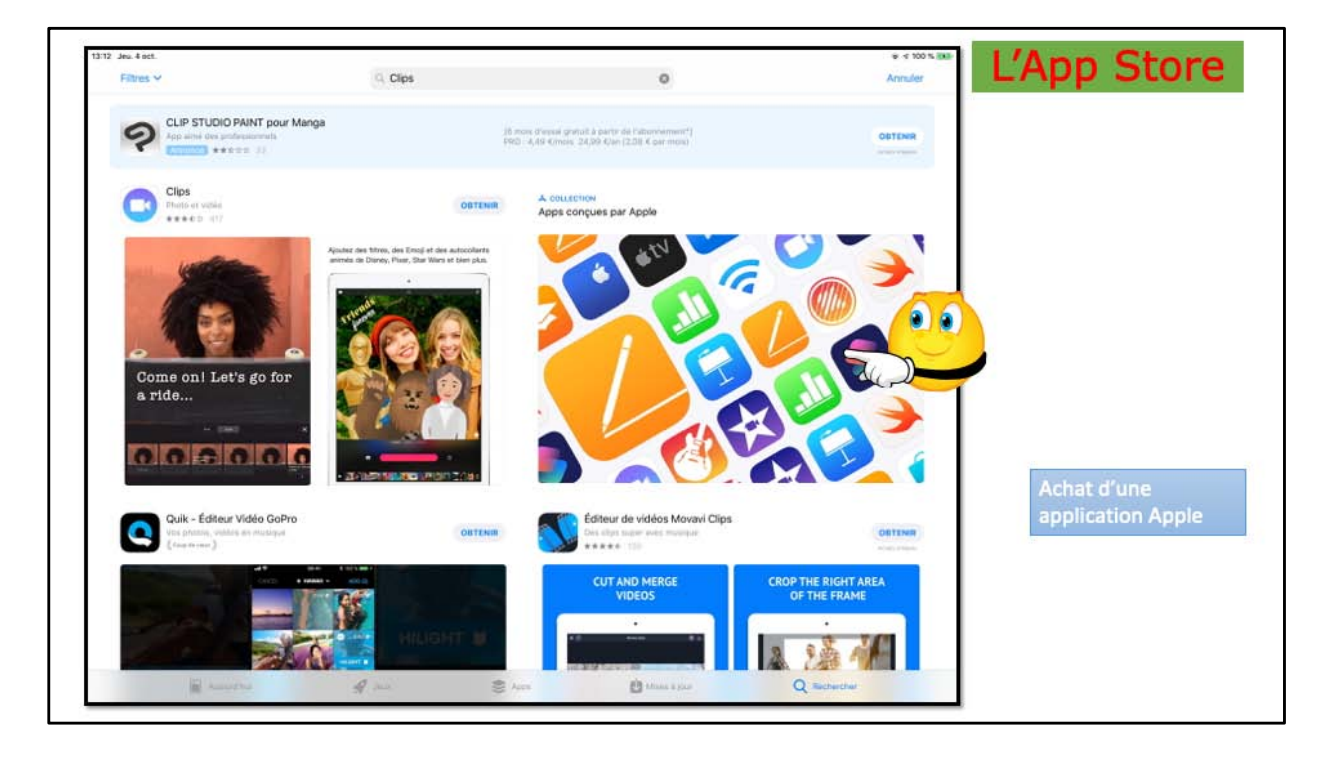

Pour tester l'App Store sous iOS 12 je vais acheter une application conçue par Apple.

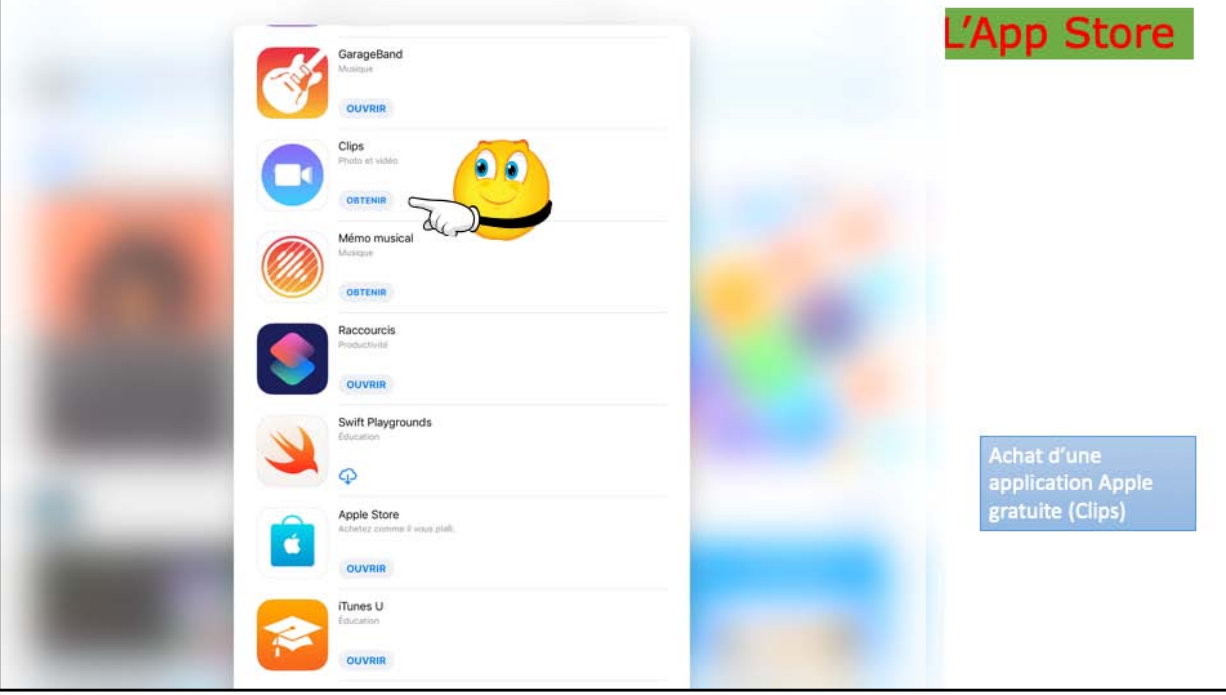

Je choisi l'application Clips; je touche le bouton obtenir.

Quand il y a le bouton obtenir cela signifie que l'application est gratuite; faite attention aux achats avec la mention achats intégrés qui peuvent nécessiter un paiement ultérieur (voir plus loin).

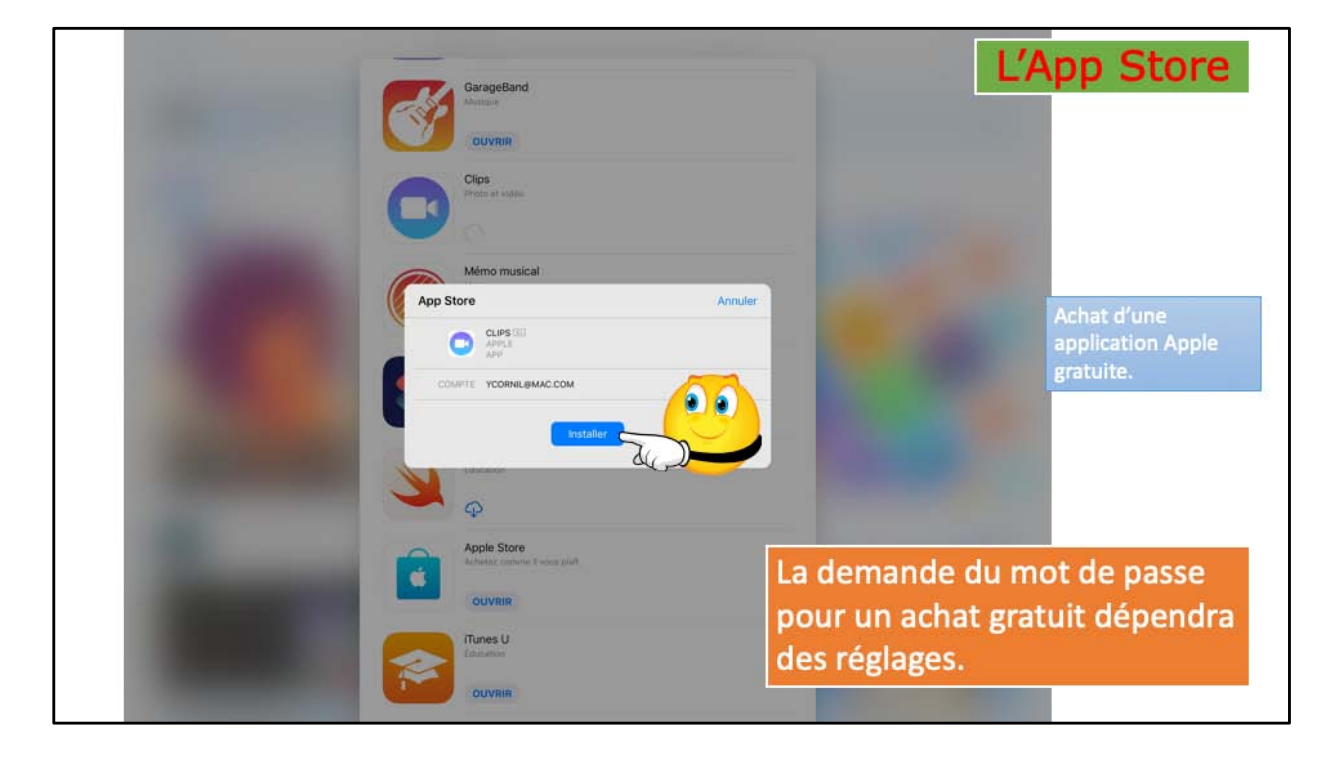

Je touche le bouton installer.

La demande d'un mot de passe pour un achat gratuit dépendra des réglages (voir plus loin).

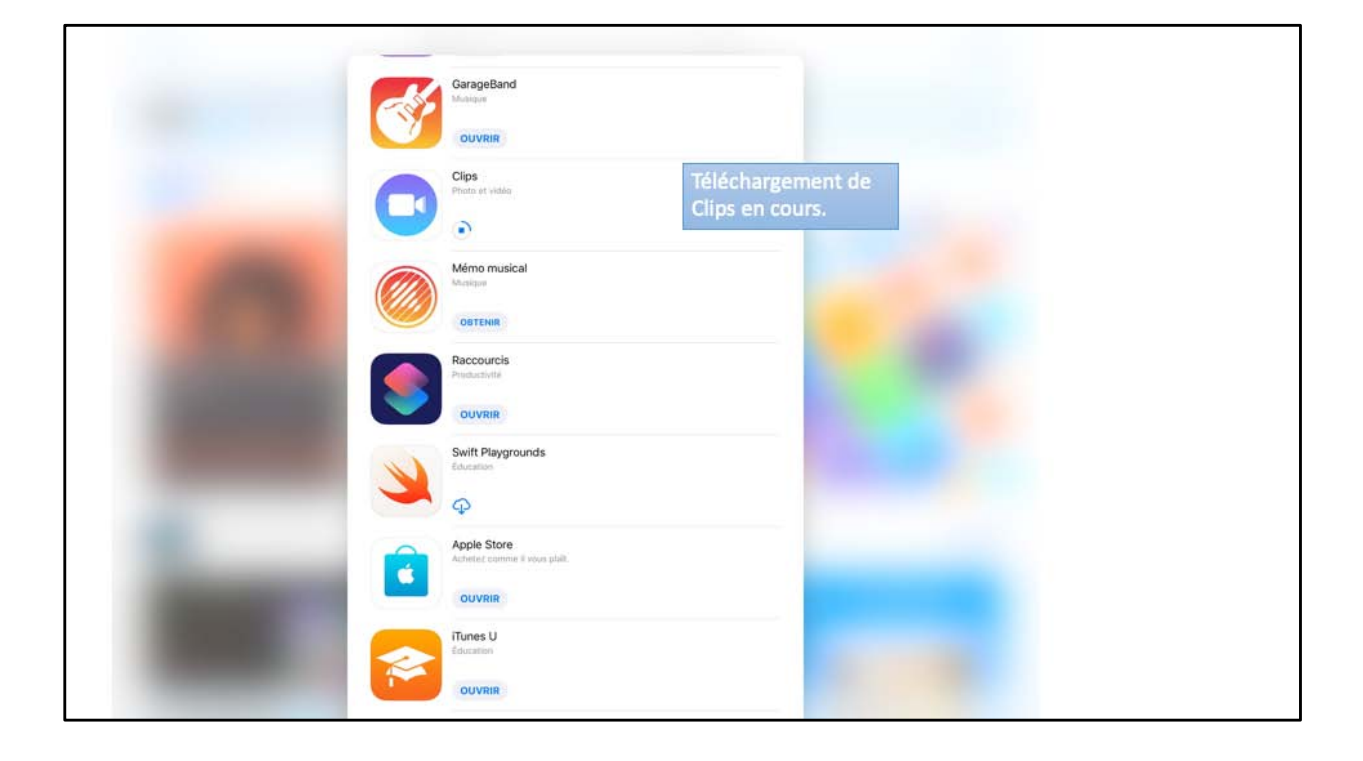

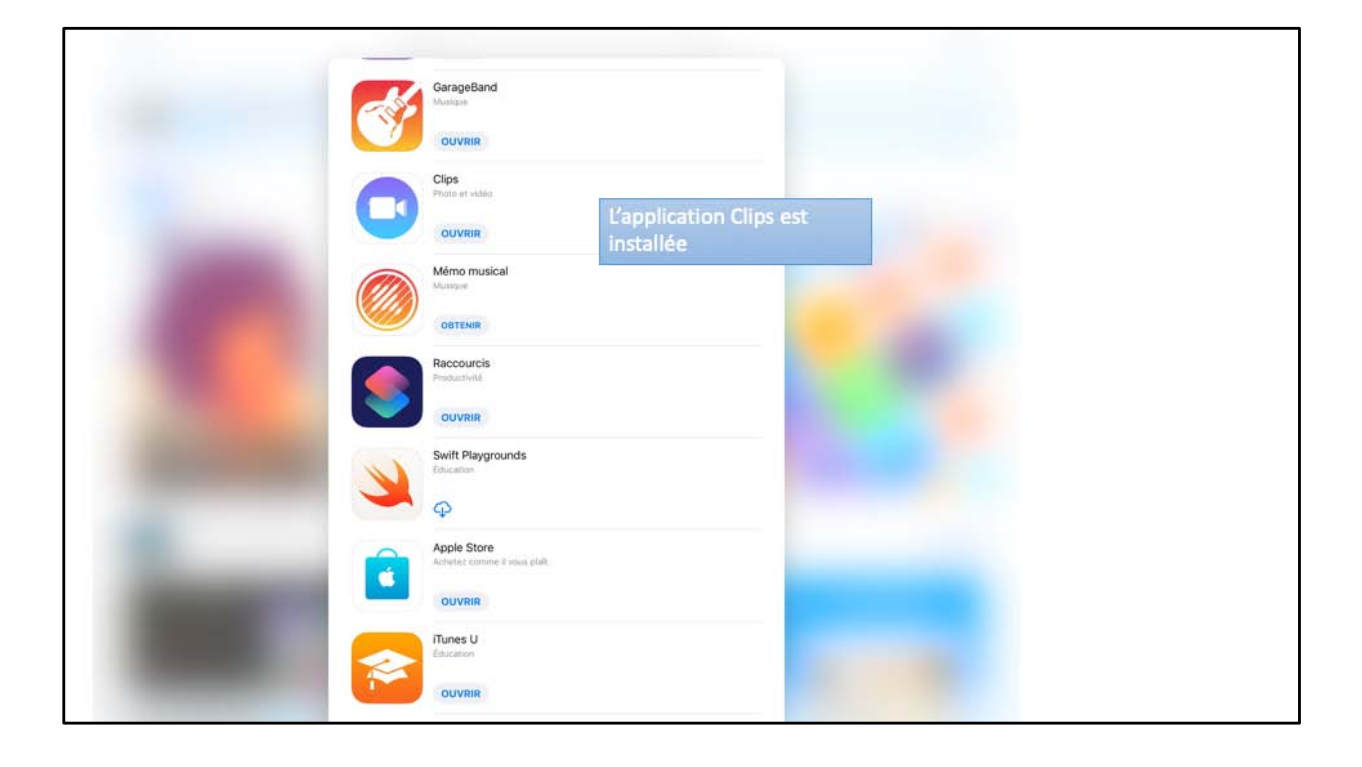

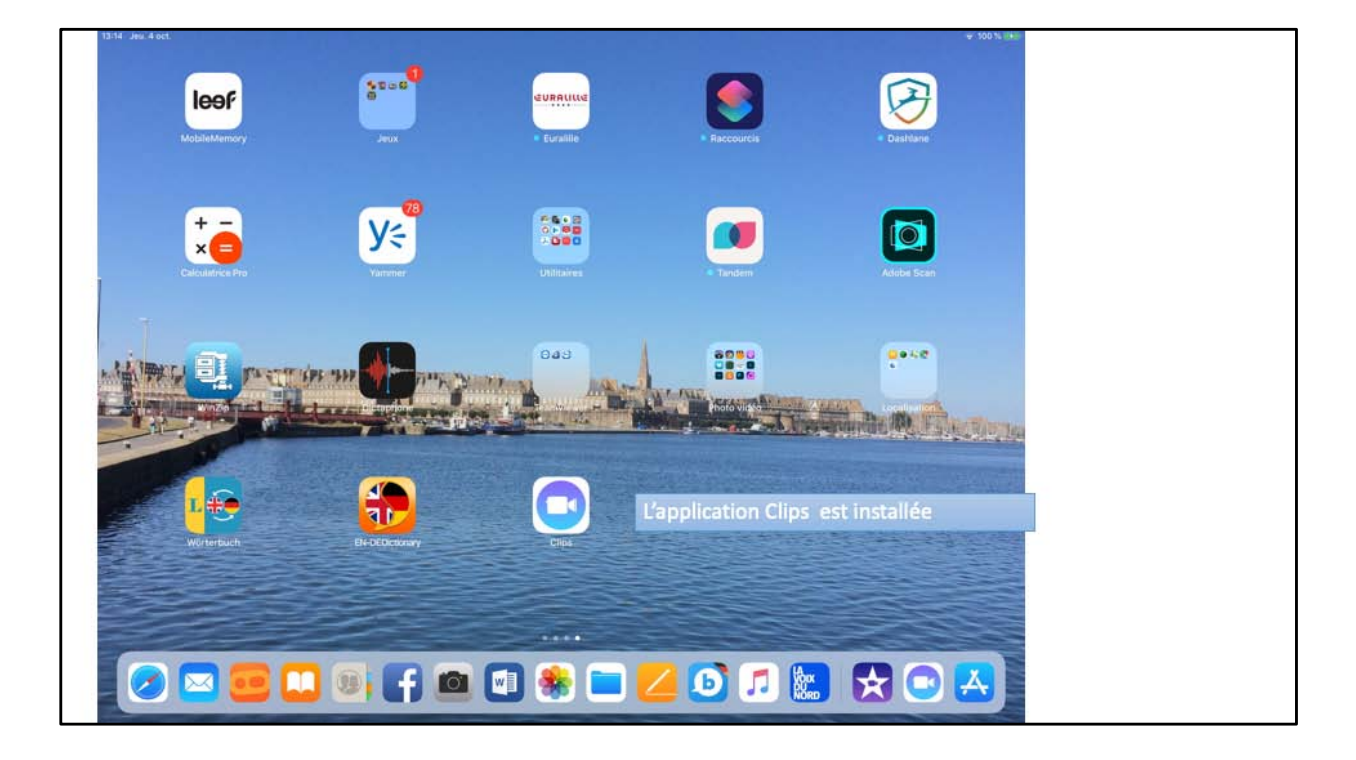

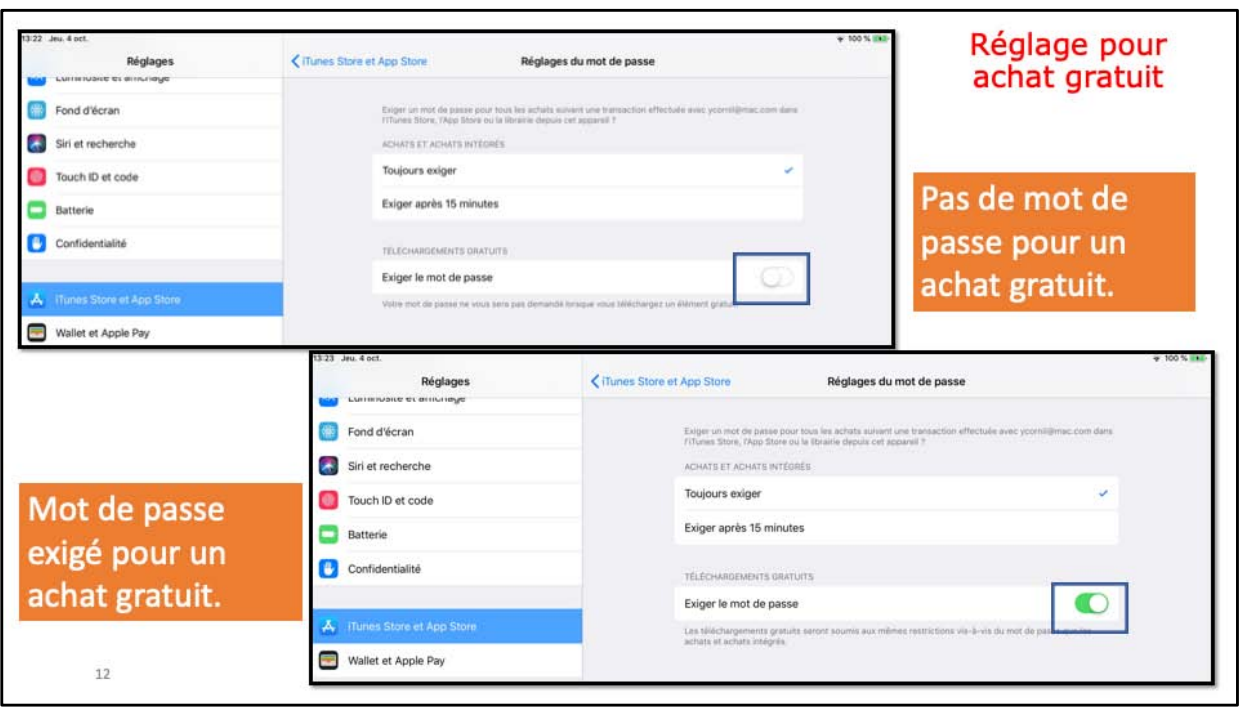

Allez dans réglages > iTunes Store et App Store > réglage de mot de passe.

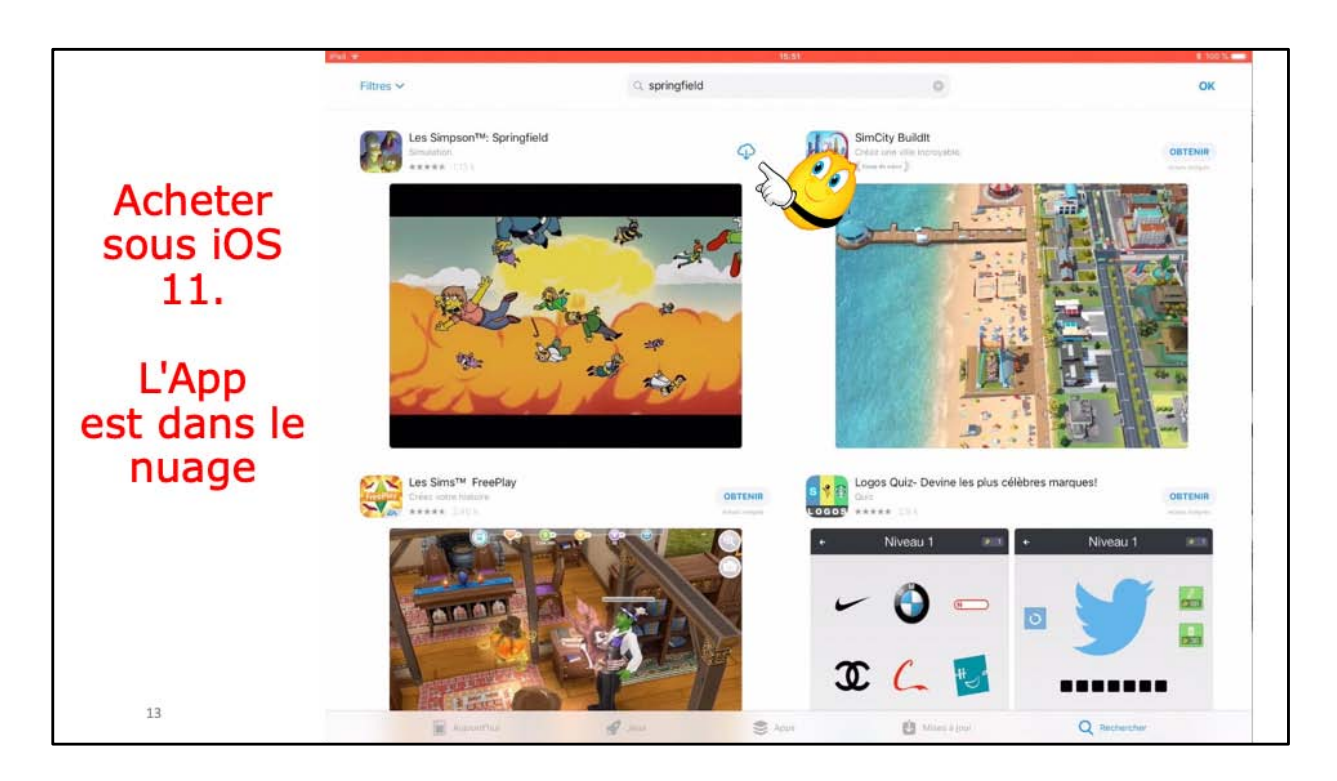

L'application avait été achetée et elle avait été supprimée; elle est alors dans le nuage.

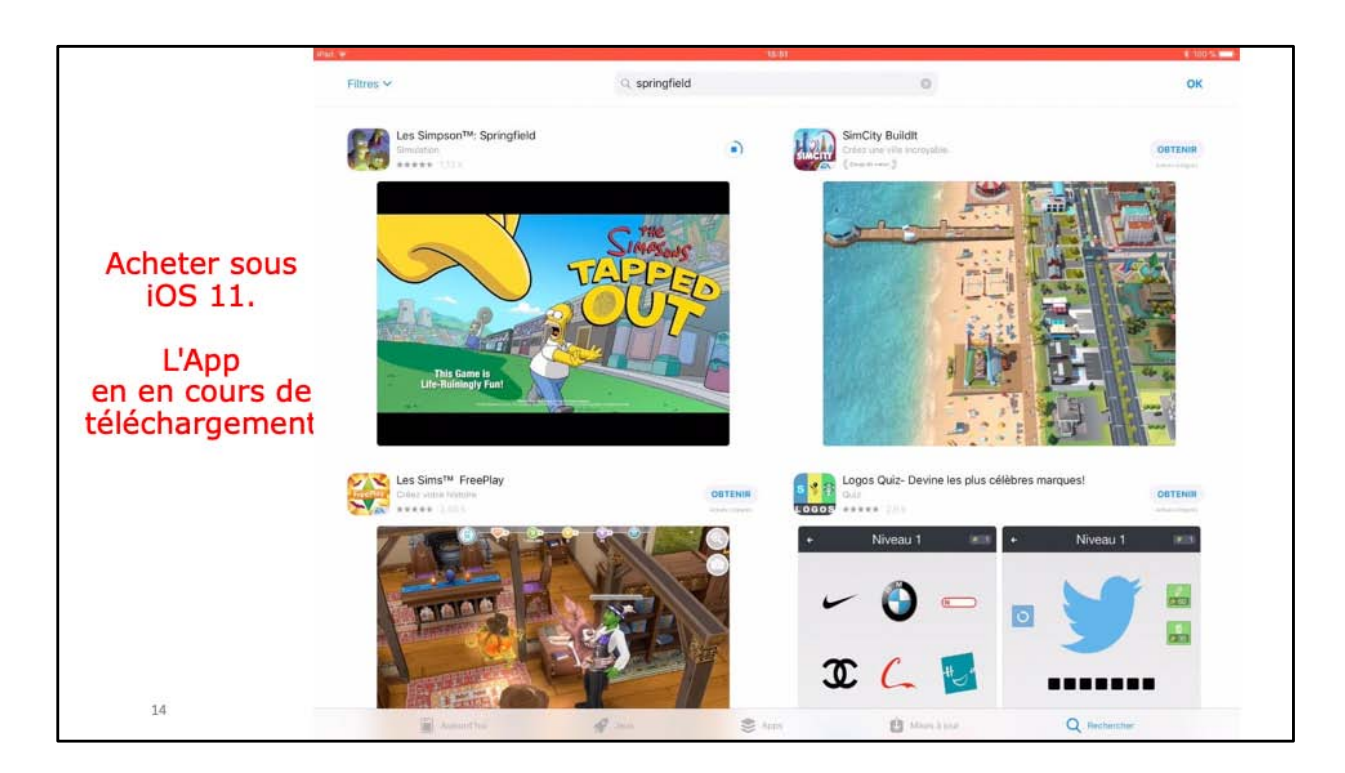

Téléchargement en cours.

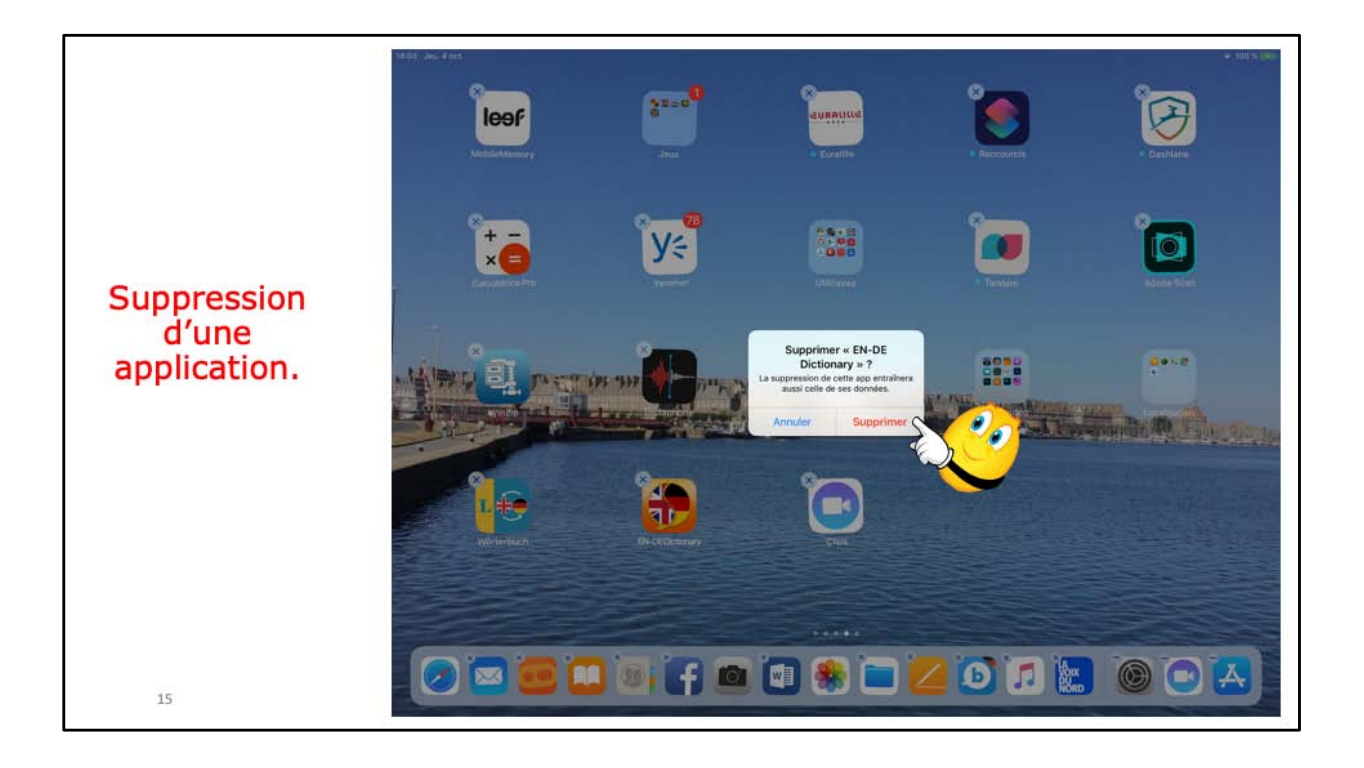

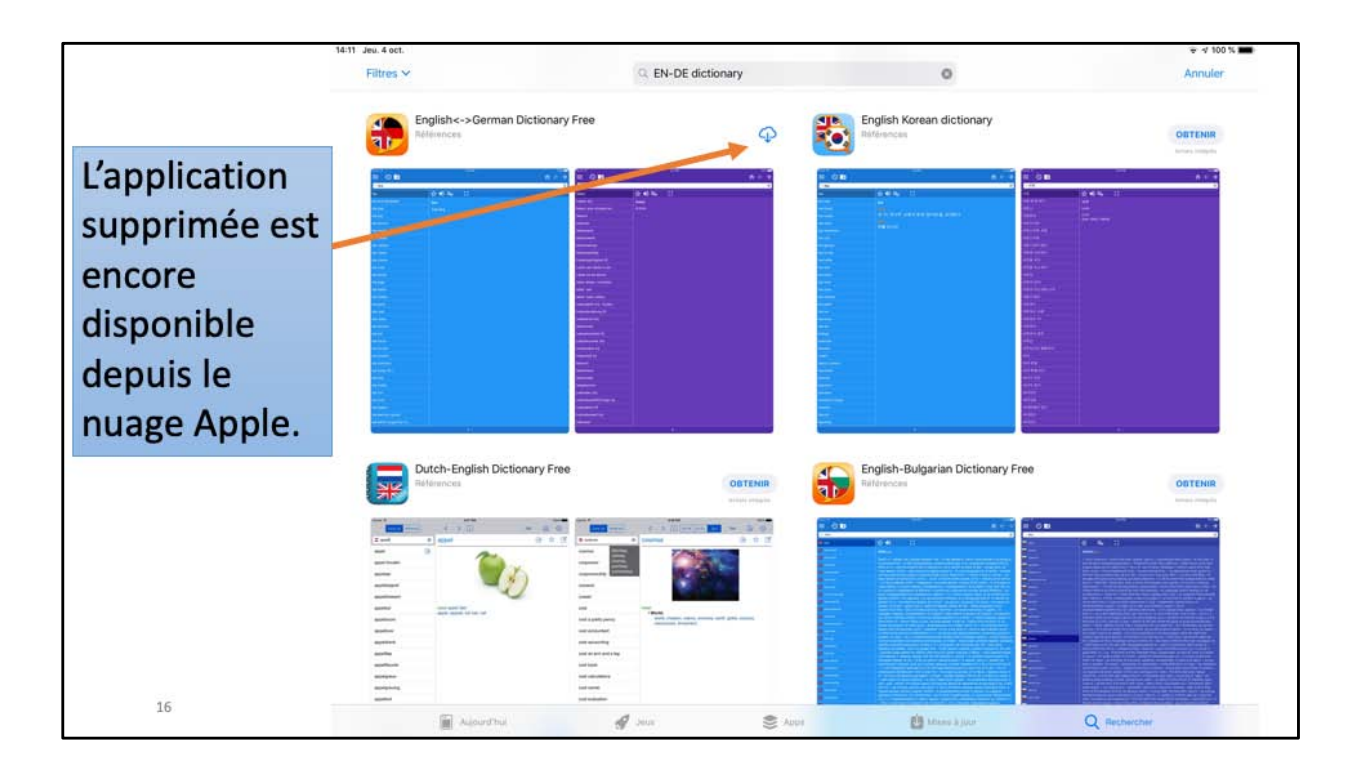

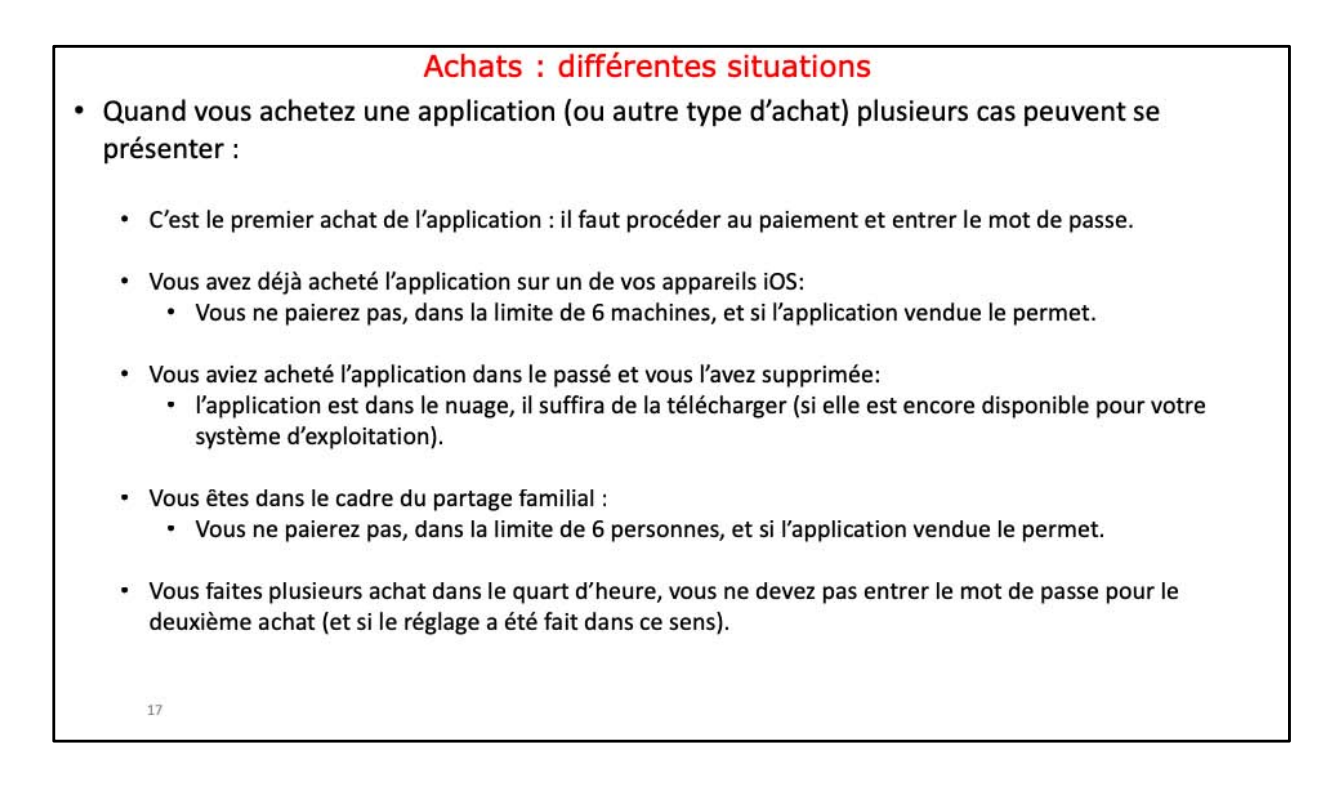

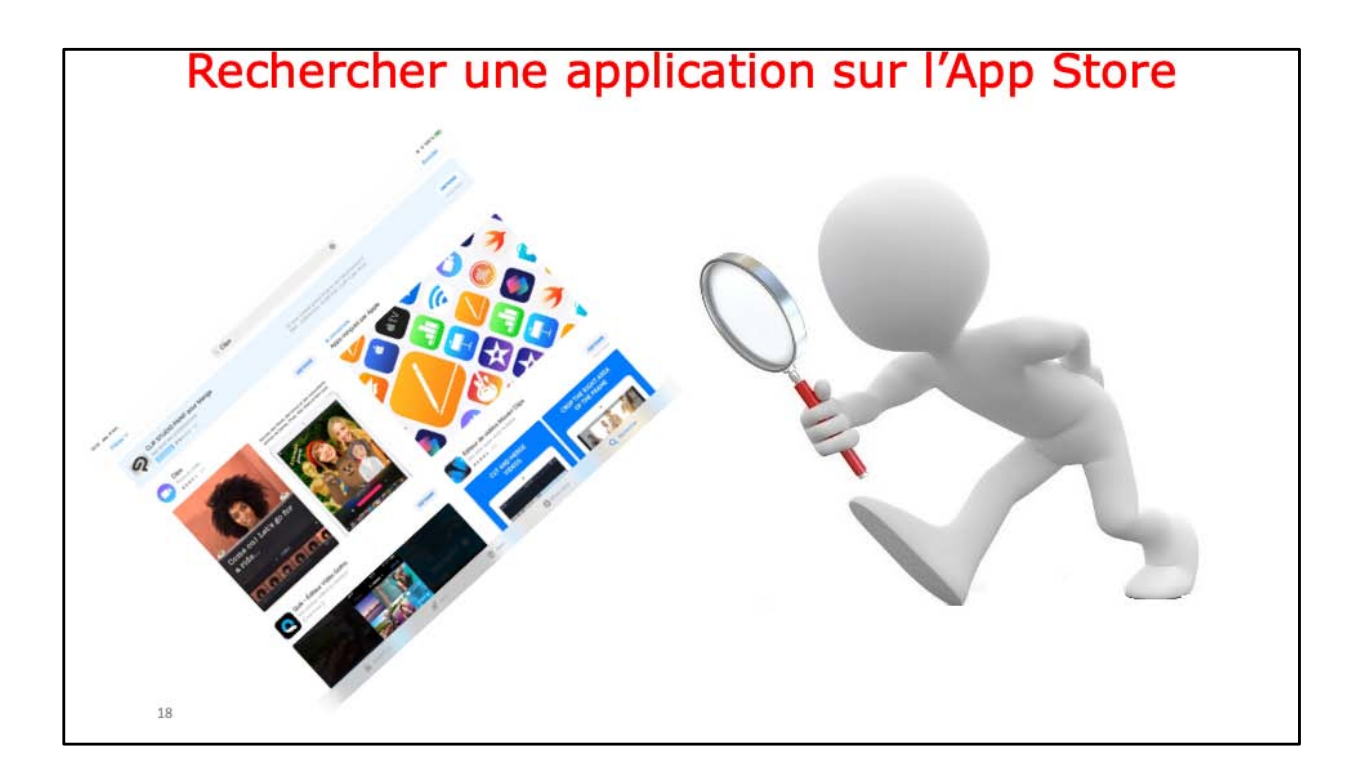

14:30 Jea 4 oct.

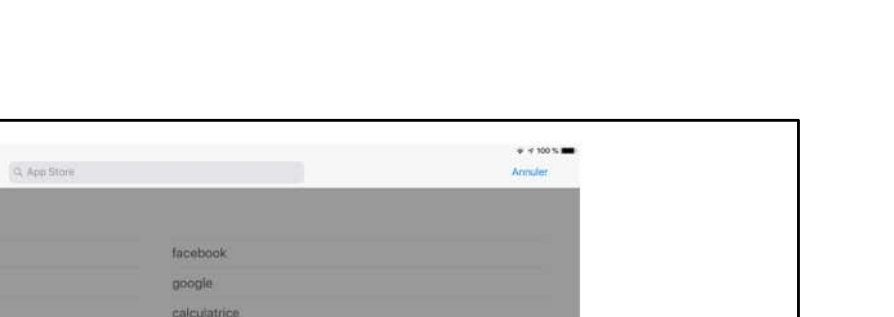

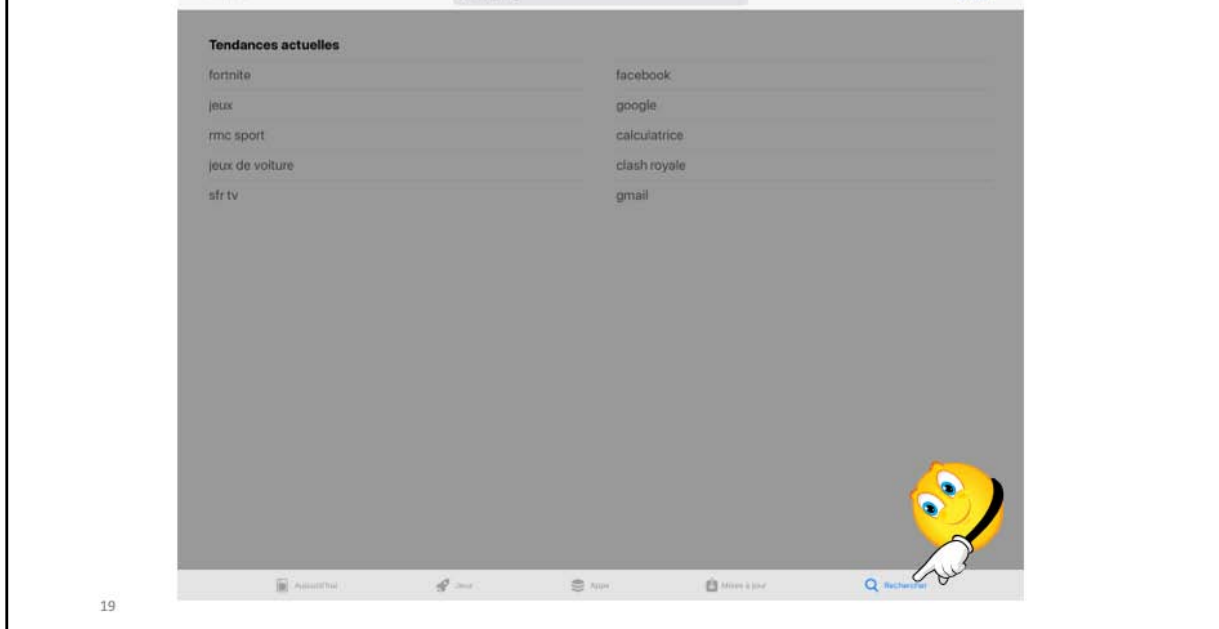

Touchez Rechercher (en bas à droite).

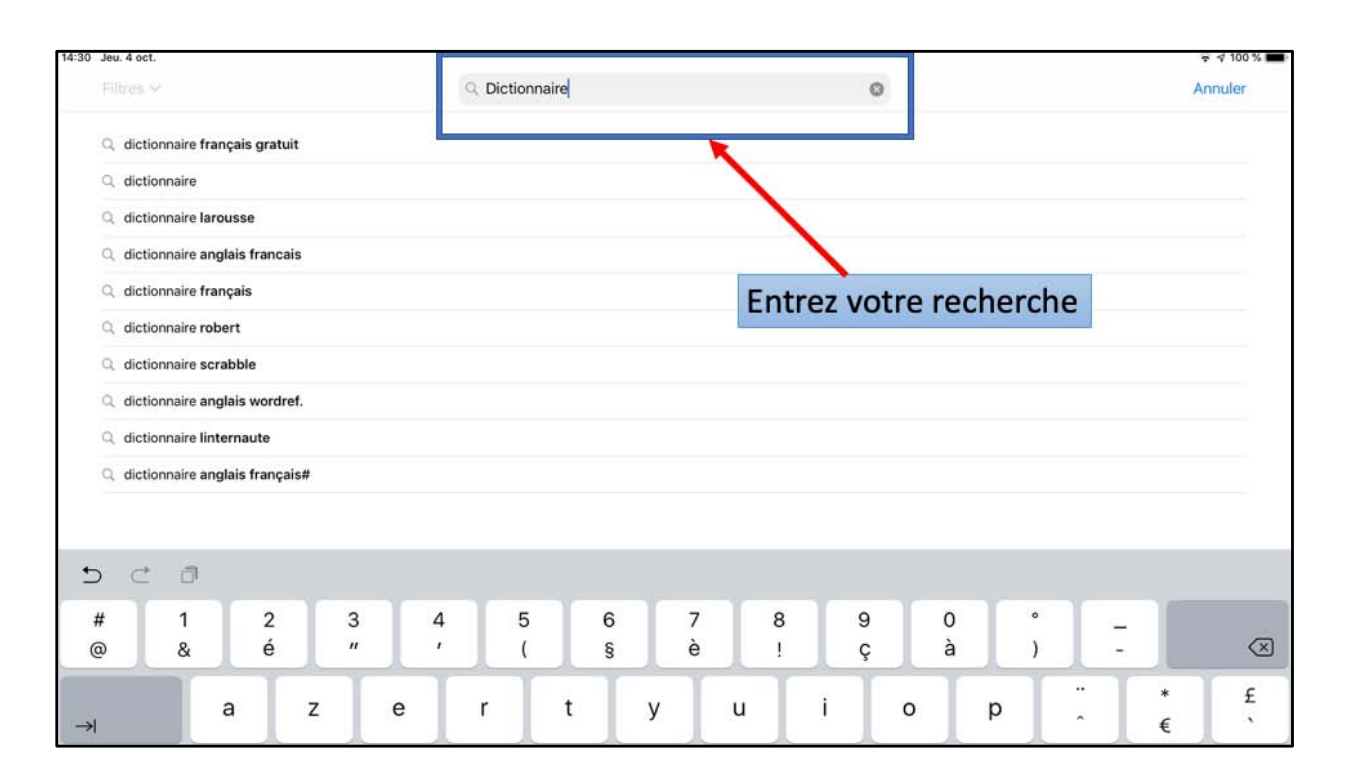

Ici recherche de dictionnaire;

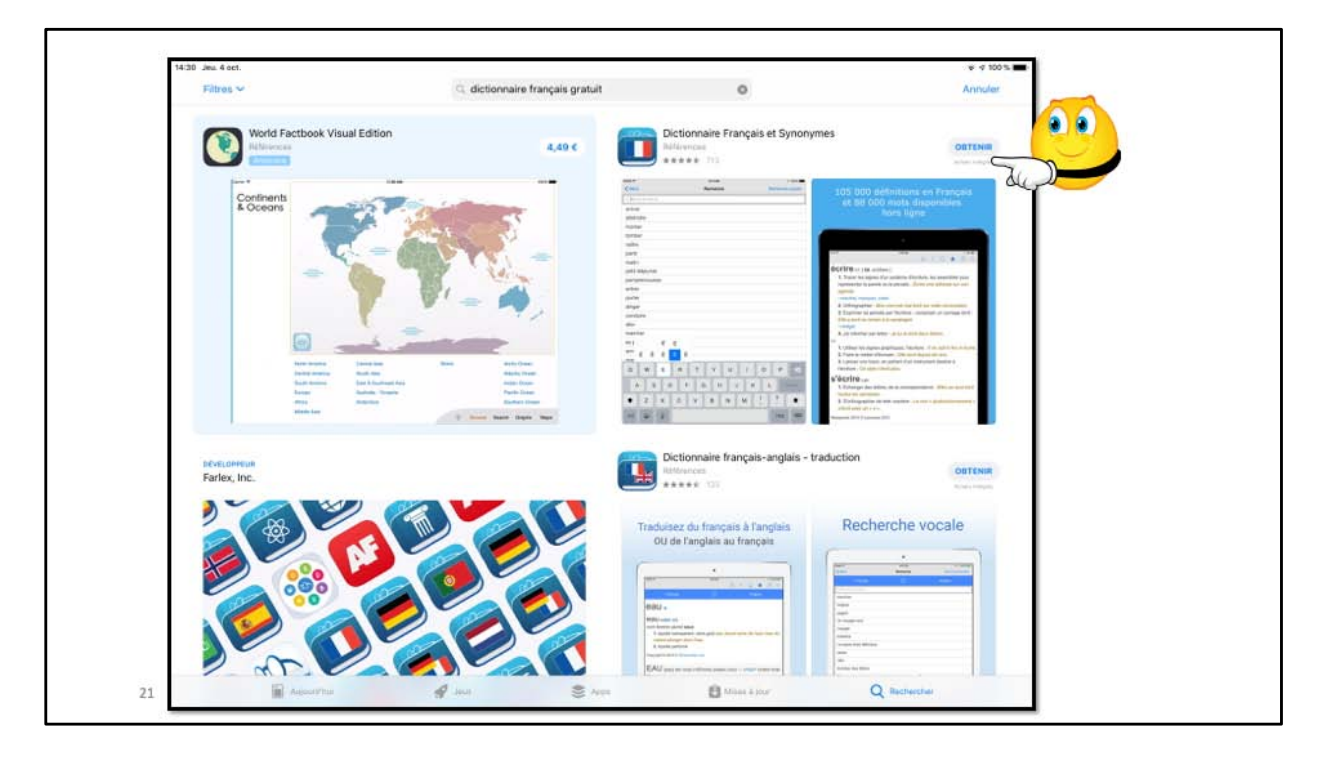

Je choisis dictionnaire et synonymes; l'app est gratuite (obtenir), mais c'est un achat intégré pouvant nécessiter un paiement ultérieur;

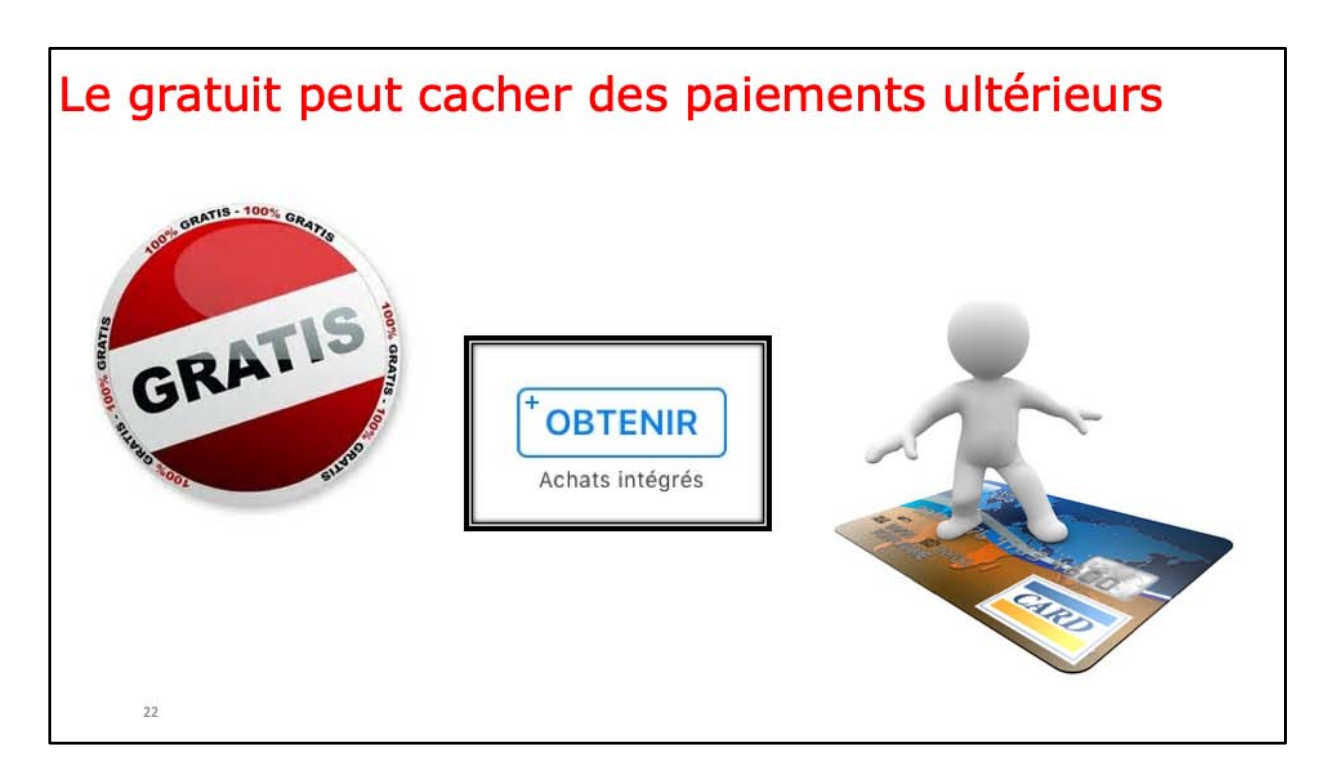

Le gratuit peur coûter cher.

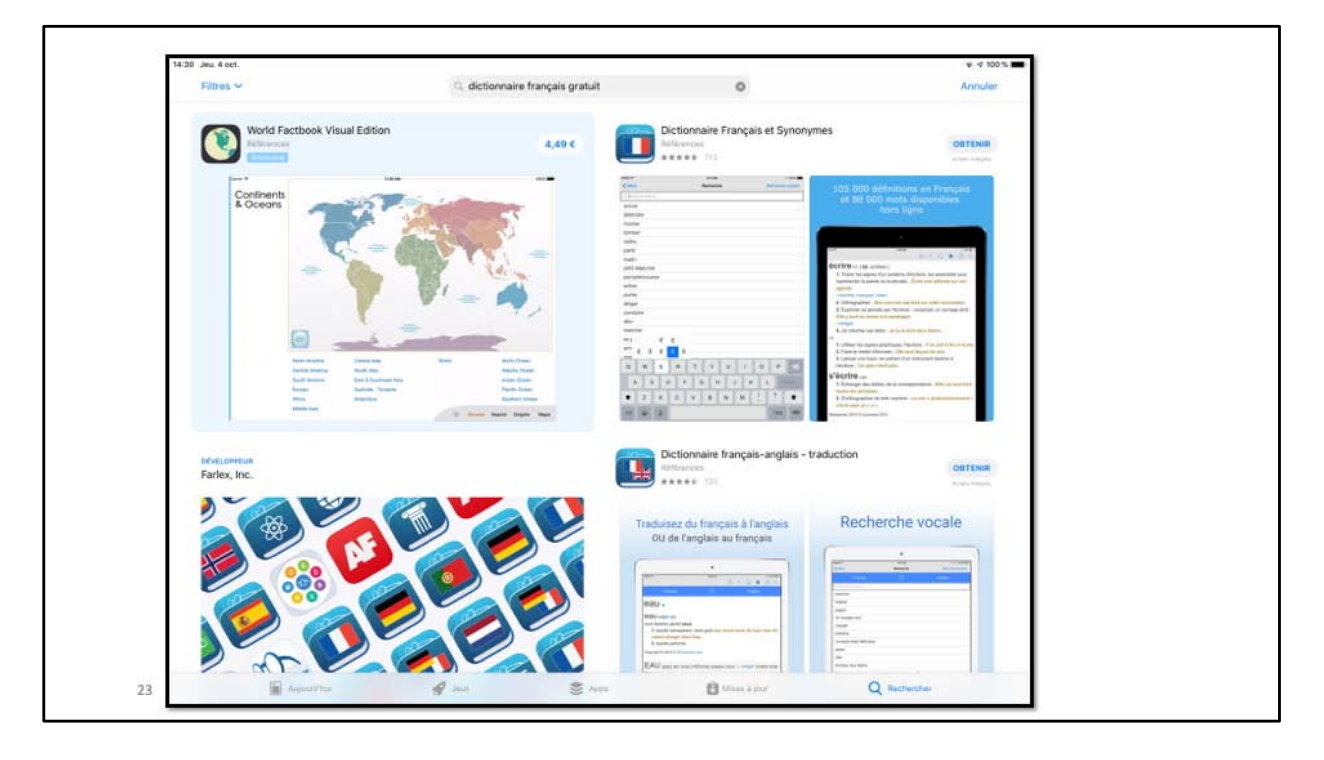

Nous allons revoir le précédent achat.

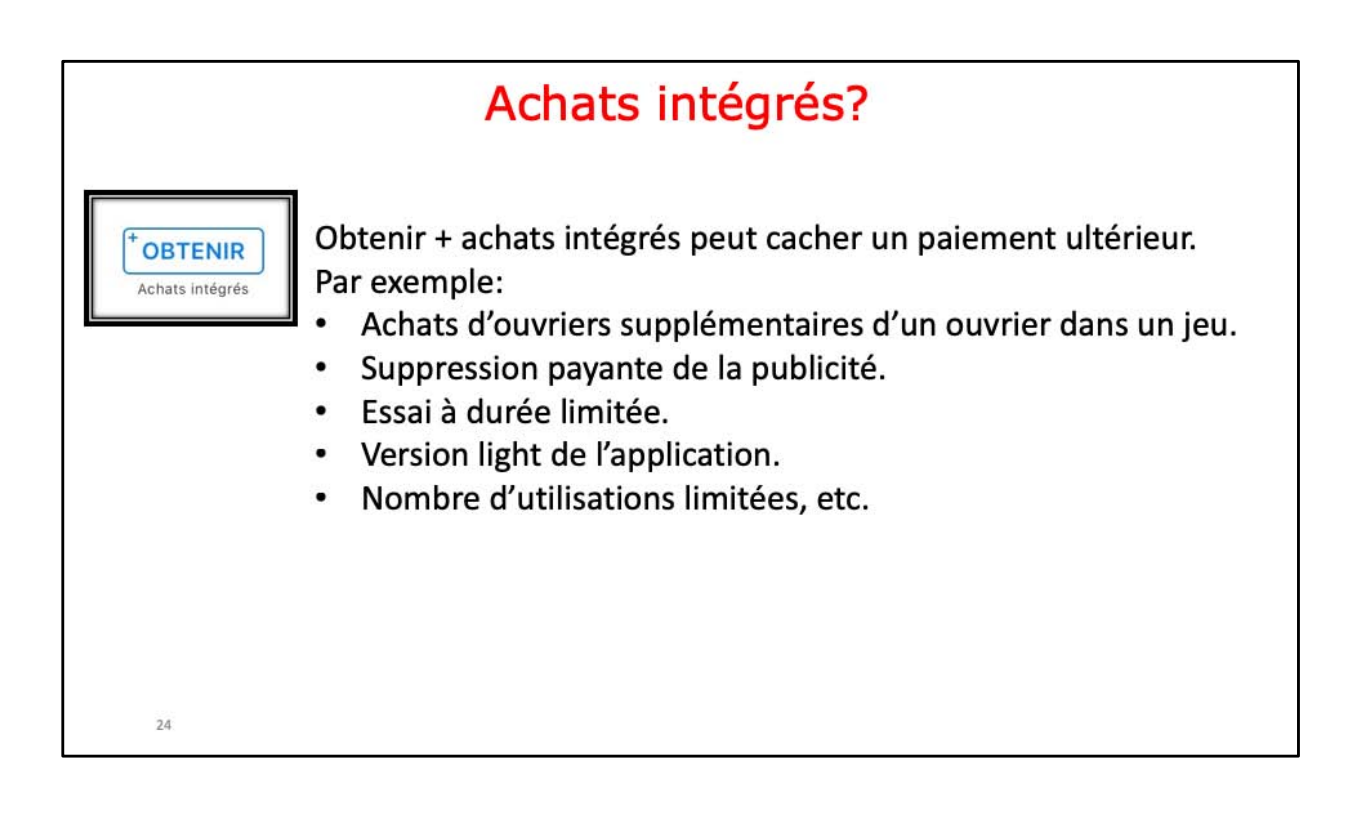

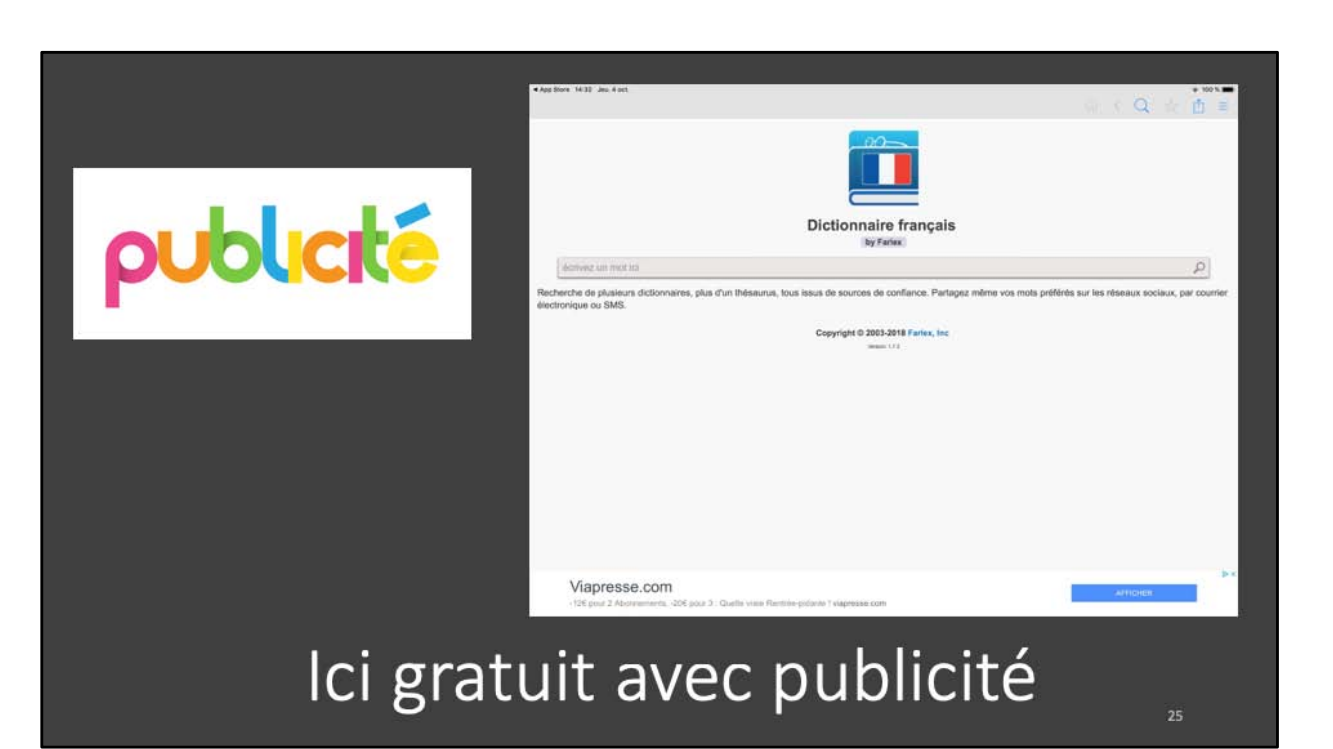

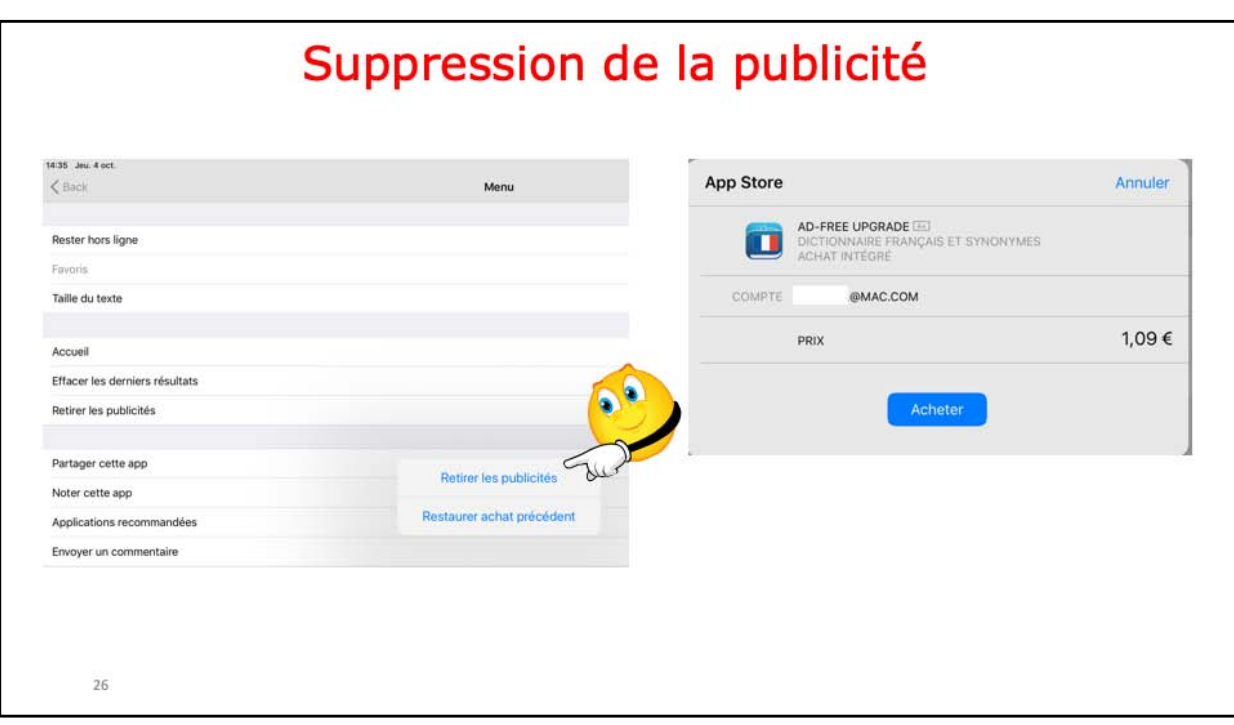

Pour supprimer la publicité il faudra payer 1,09 €.

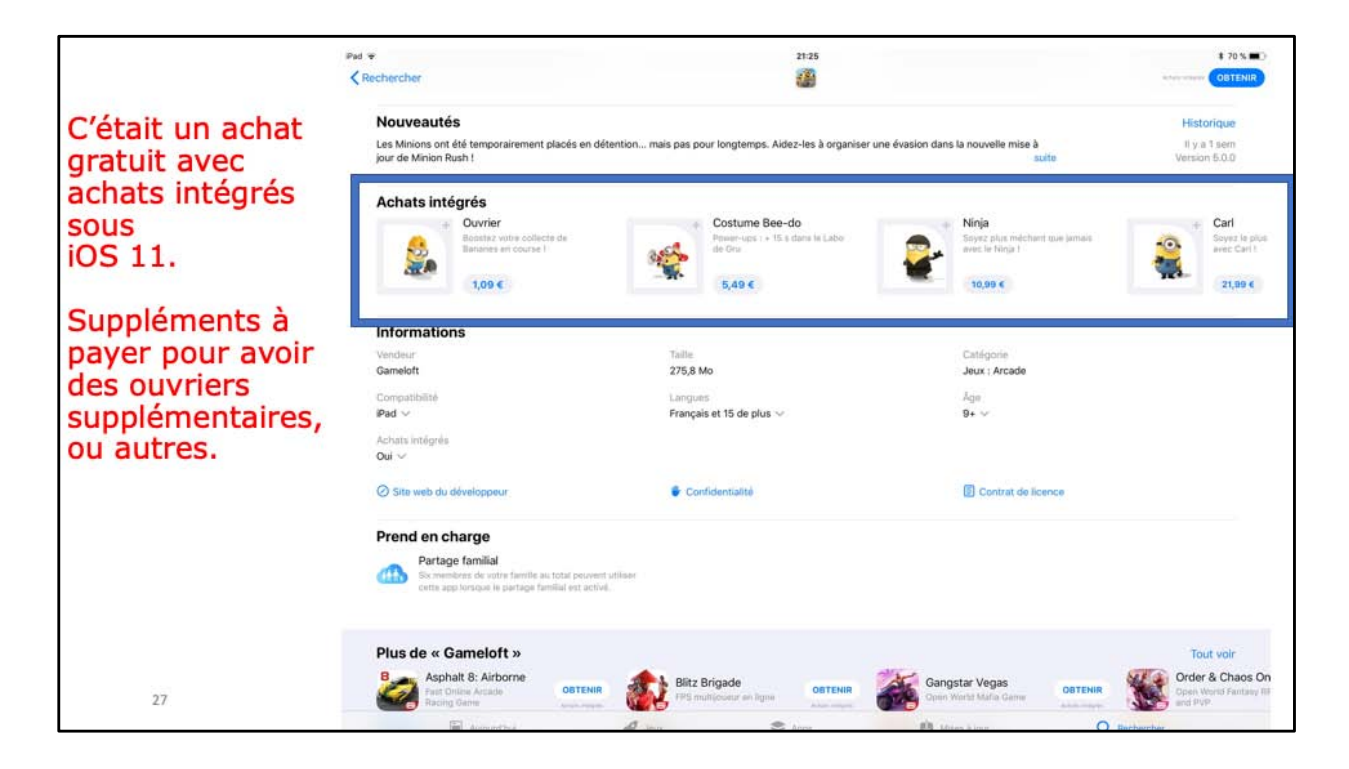

Prix des options.

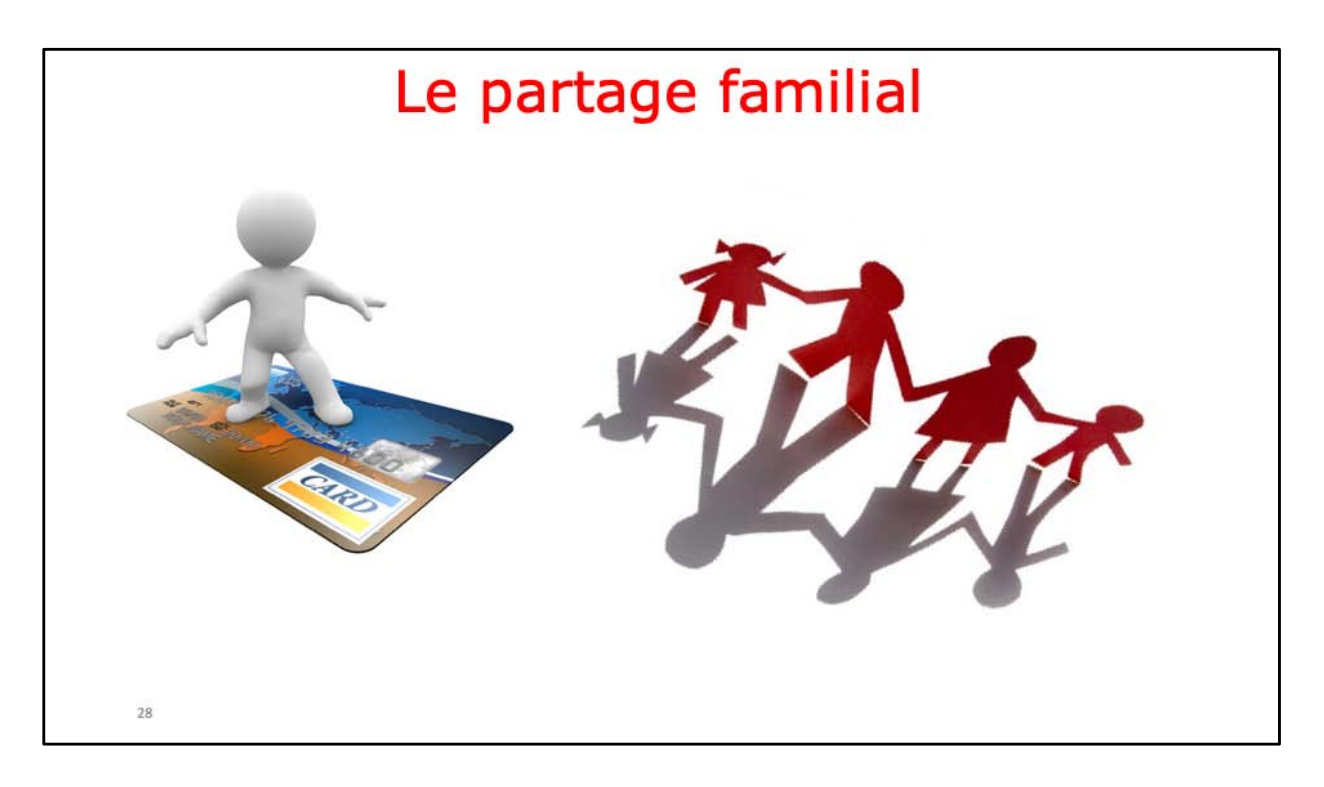

Vous pouvez activer le regroupement familial pour les achats. Le principe : un paie (l'organisateur) et les autres peuvent bénéficier des achats réalisés et même acheter, sans bourse délier.

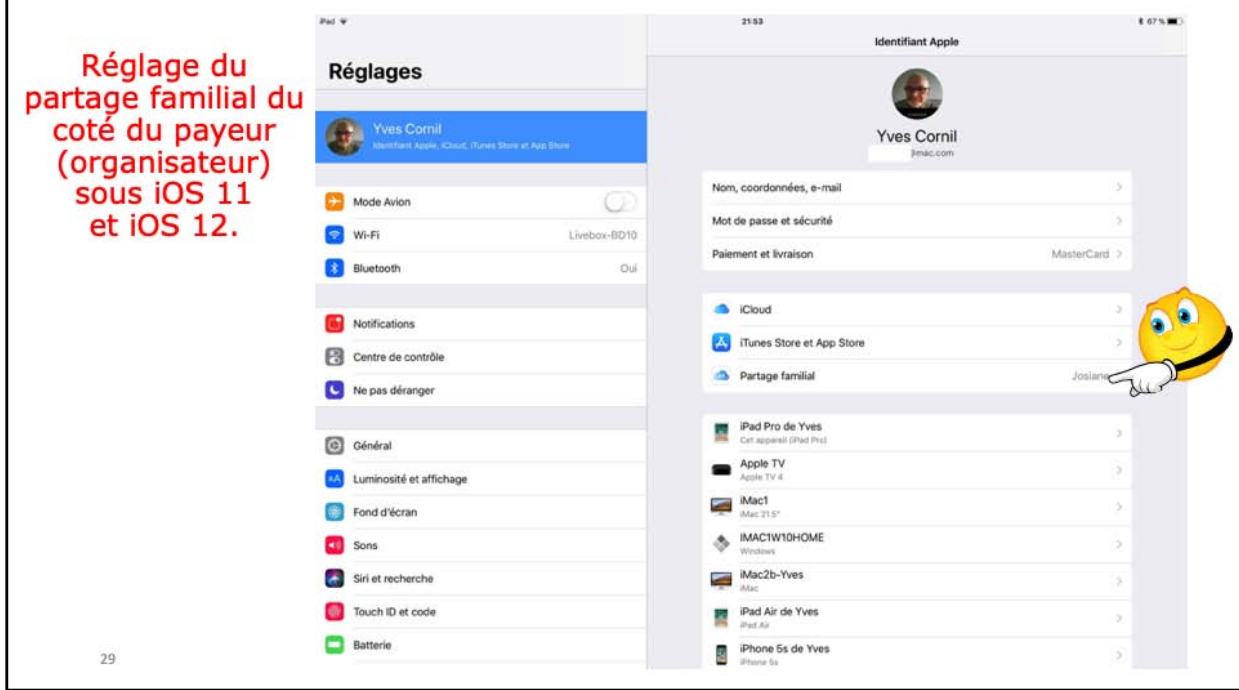

Allez dans réglages > compte (identifiant Apple) > partage familial

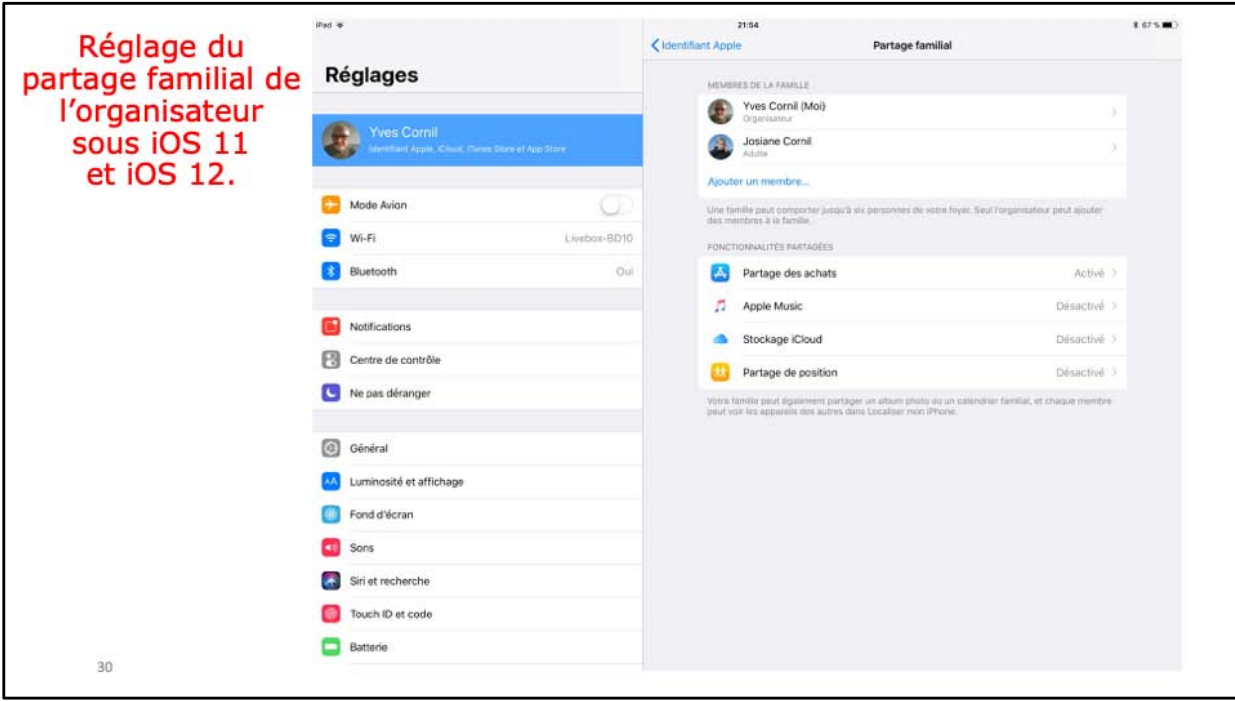

L'organisateur, c'est moi.

Josiane fait partie de la famille Apple; seul le partage des achats d'applications est activé.

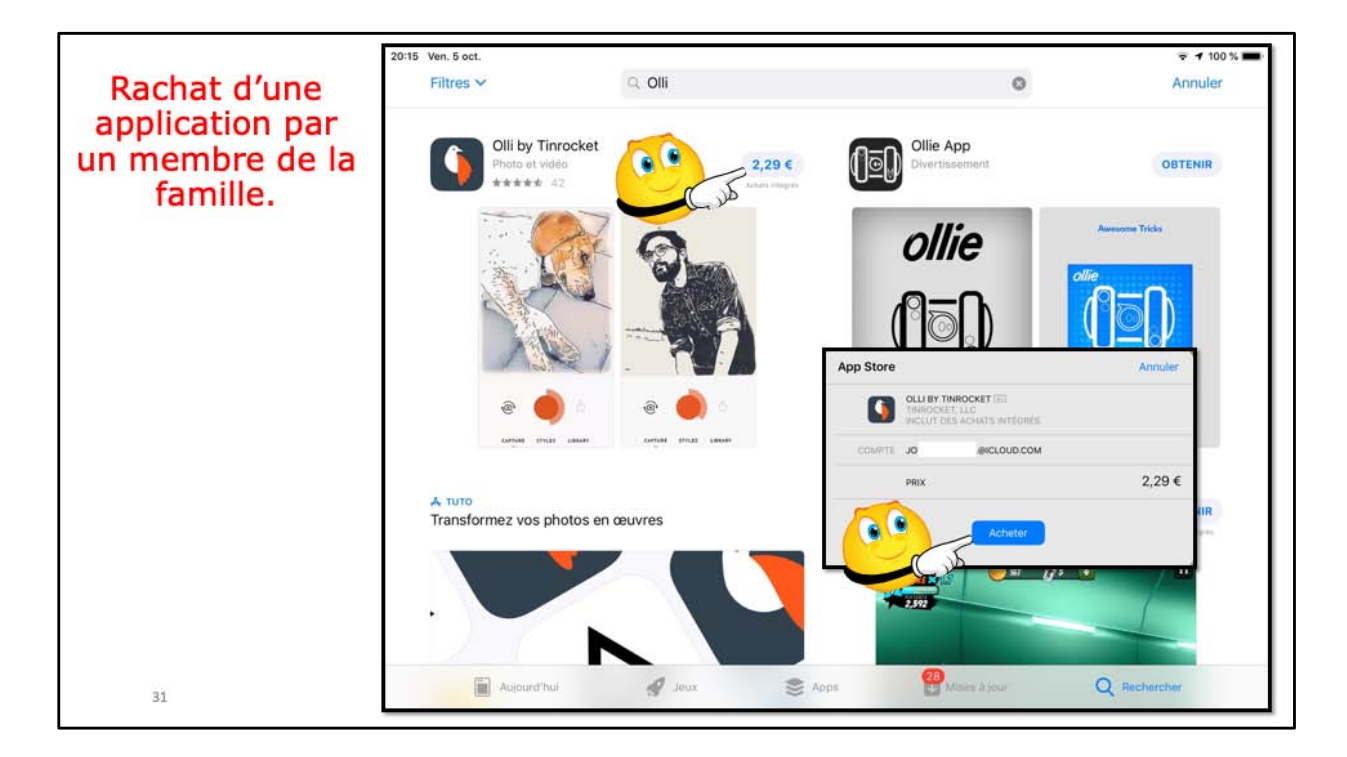

Josiane va racheter une application à 2,29 € que j'ai déjà acheté. Josiane entre le mot de passe de son compte Apple pour réaliser l'achat.

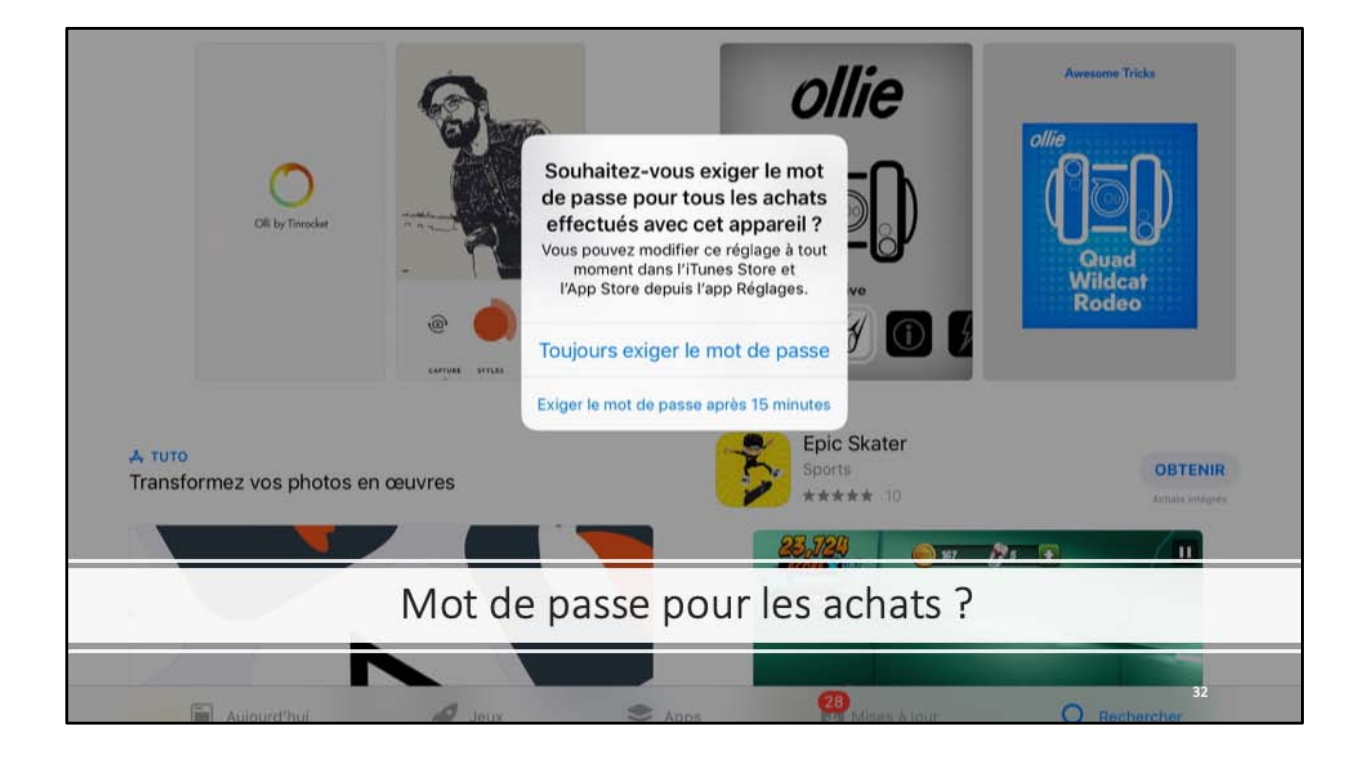

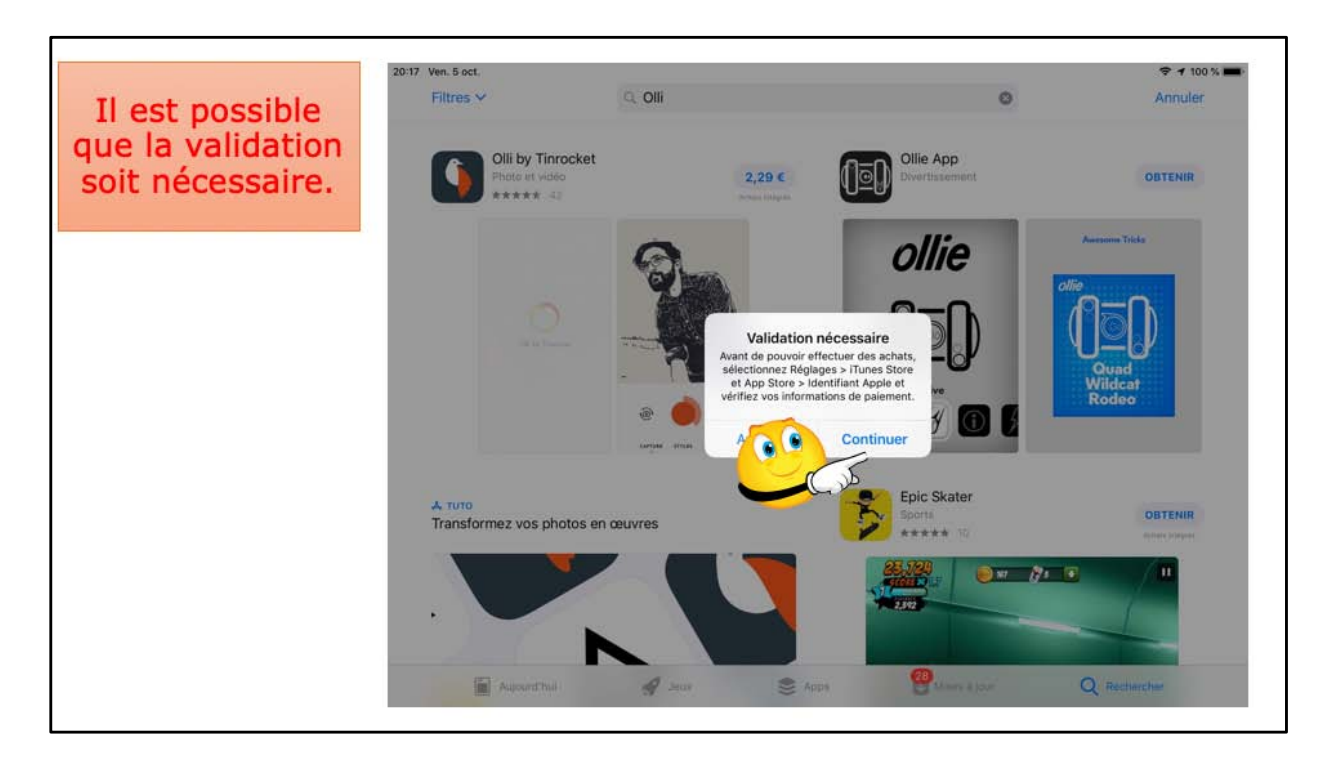

Si c'est le premier achat du membre de la famille (ou autre raison) une validation peut être nécessaire... Probablement par l'organisateur (voici diapositive suivante).

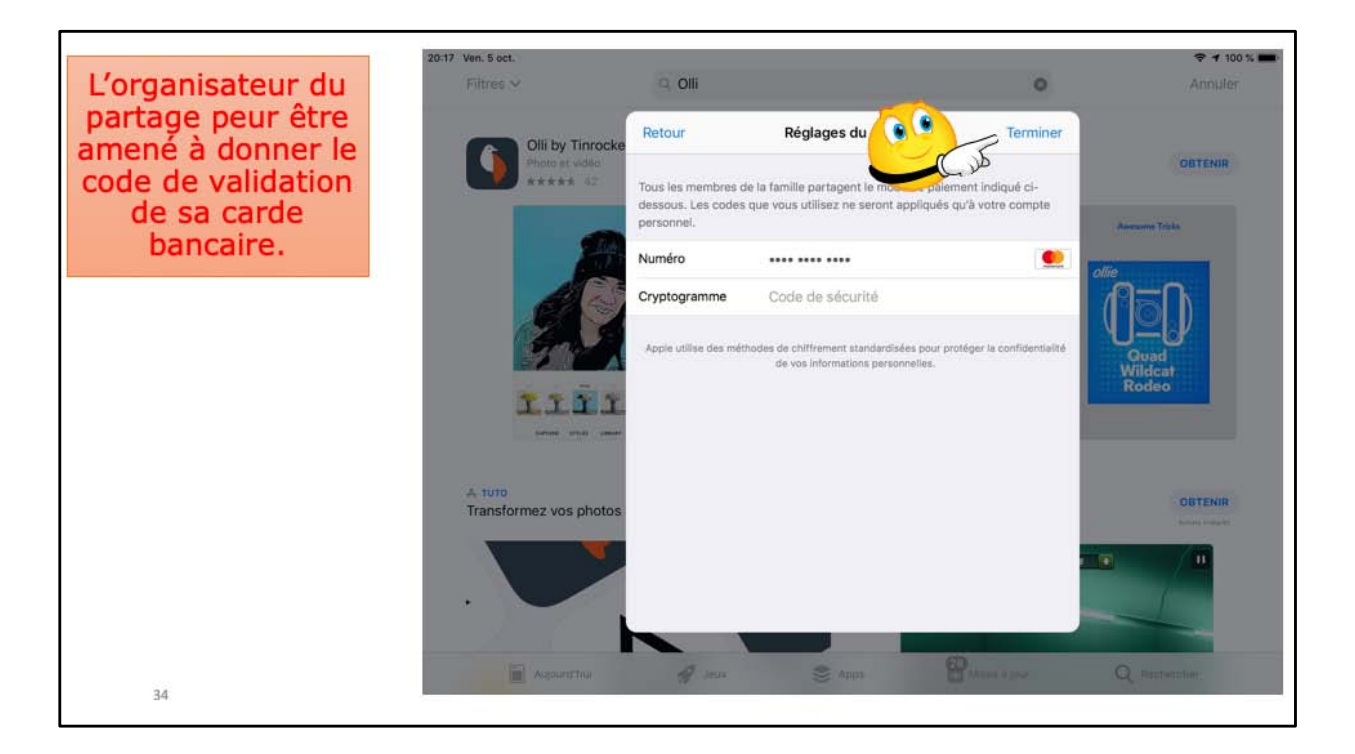

L'organisateur doit donner le code de sécurité de sa carte bancaire (les 2 derniers caractères ont été effacés sur la diapositive).

- Ou c'est l'organisateur qui entre l'information (difficile si le membre est au loin).

- Ou c'est le membre de la famille; dans ce cas l'organisateur doit donner le code de sécurité de sa carte.

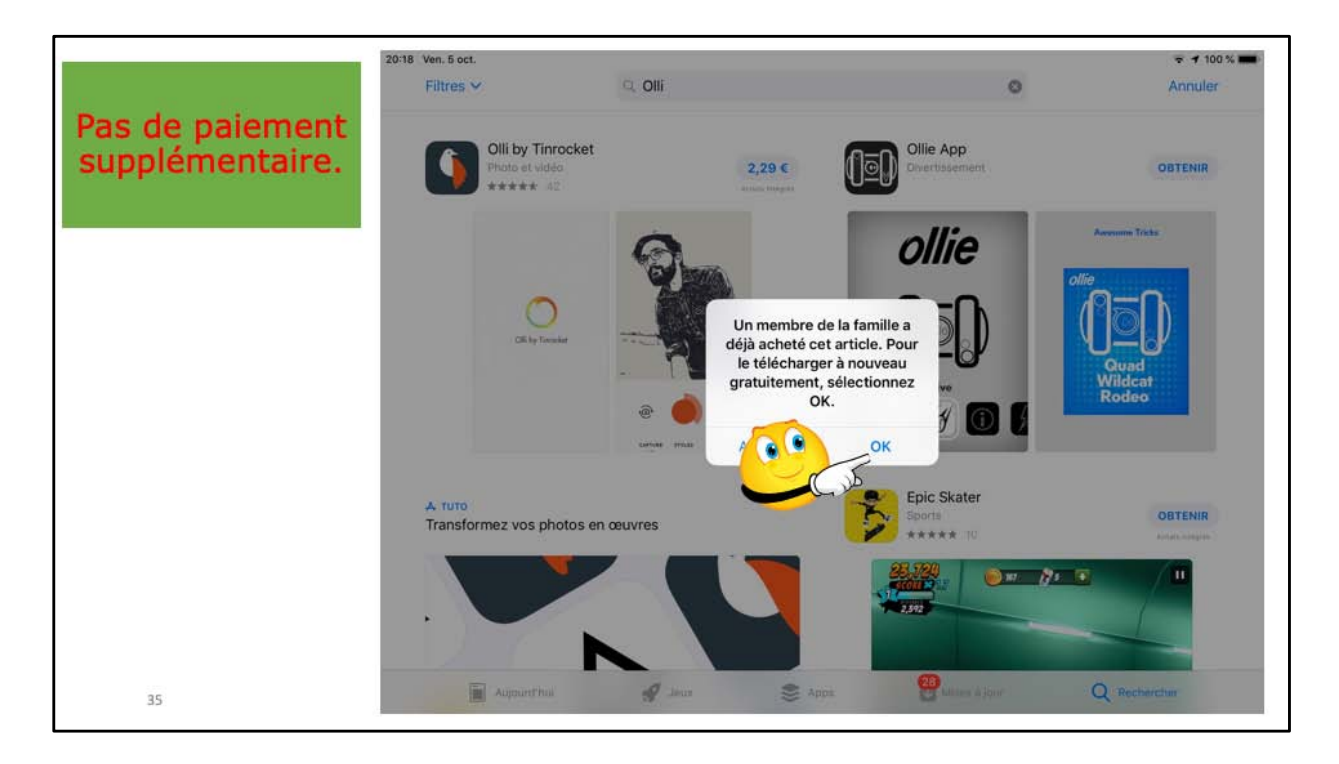

Ici l'organisateur avait acheté l'application, l'application ne sera pas à repayer. Notez que ce sera le même processus de non paiement si c'est l'organisateur qui veut acheter une application déjà achetée par un membre de la famille (dans le cadre du partage familial Apple);sachant que c'est la CB de l'organisateur qui aura été débitée.

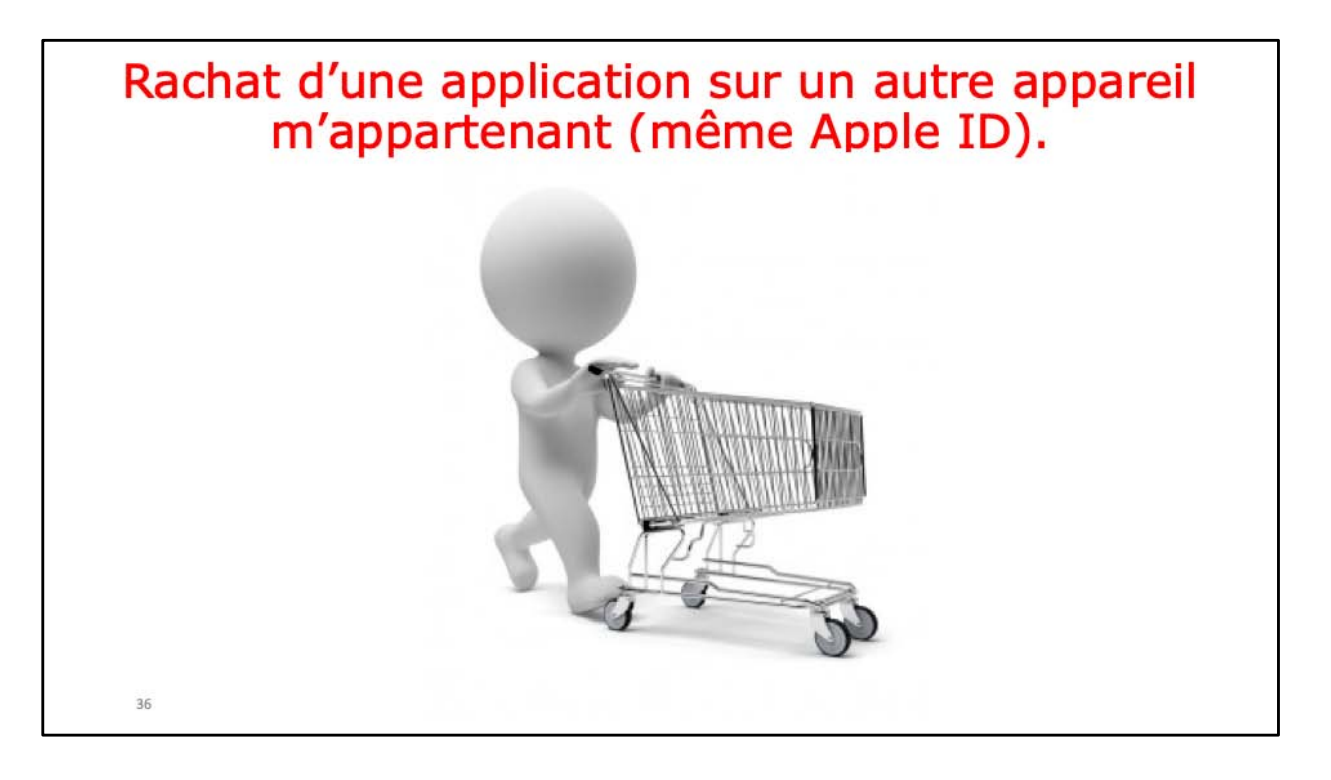

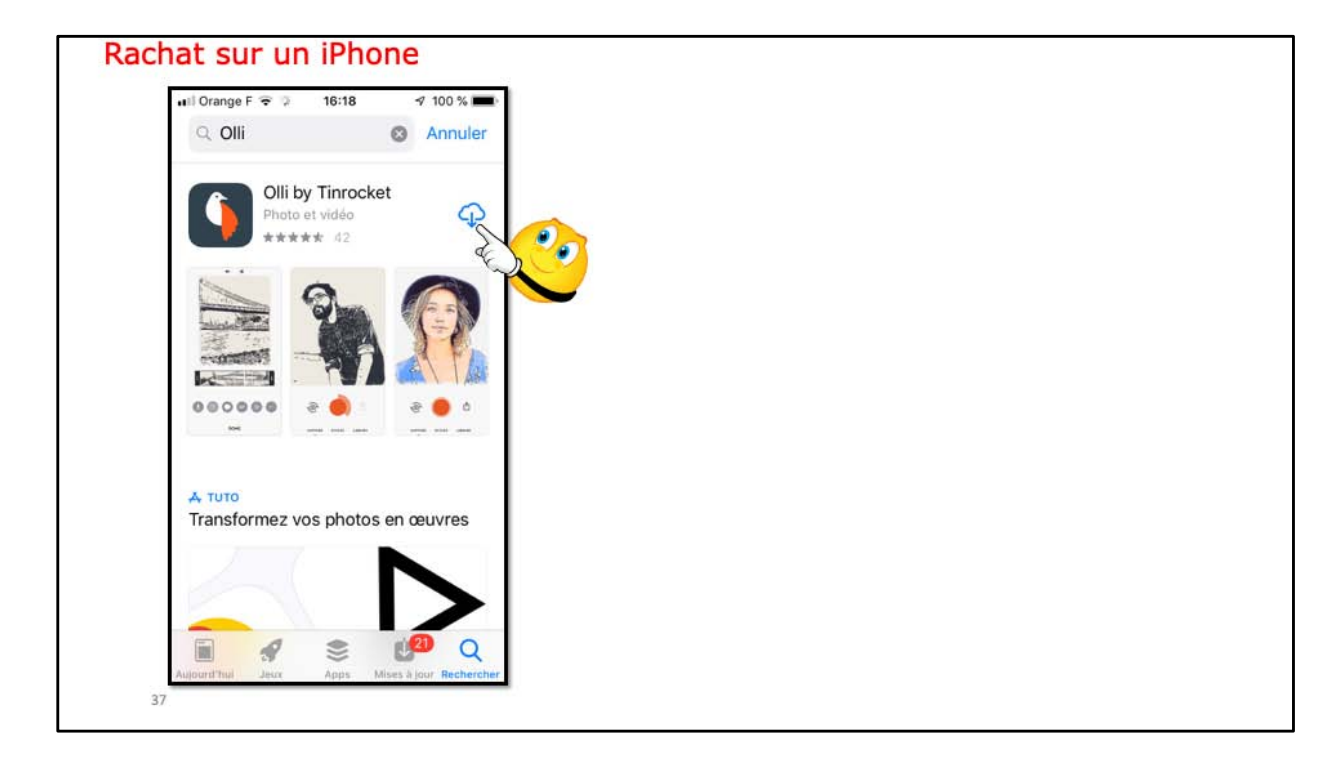

Ici je rachète l'application Olli sur mon iPhone; elle est dans le nuage, je n'aurai pas à la repayer.

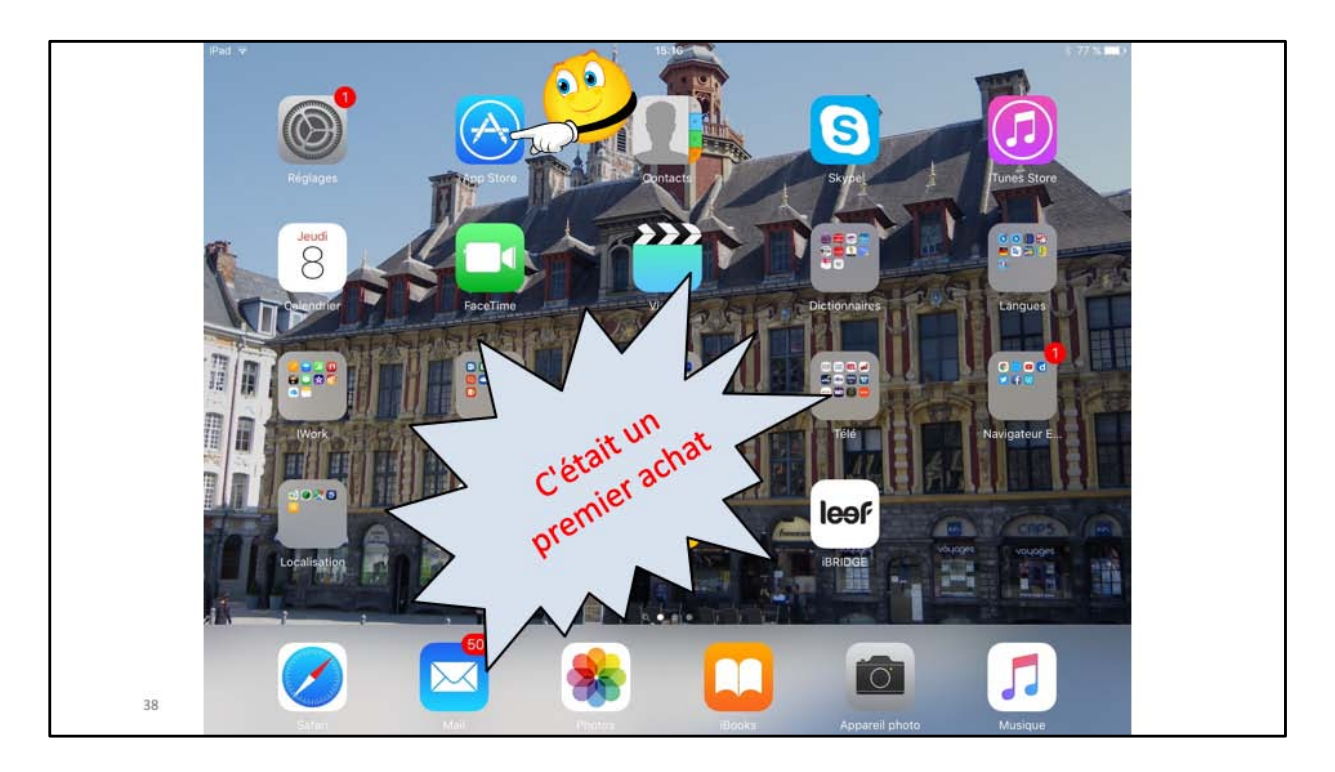

C'était il y a longtemps; il est possible que le premier achat se fasse différemment maintenant.

Toutes les applications des appareils IOS doivent être achetés depuis l'App Store. Les mises à jour se feront depuis ce même App Store.

Vous pouvez aussi acheter des applications depuis le Mac et synchroniser les achats par le programme iTunes sur Mac.

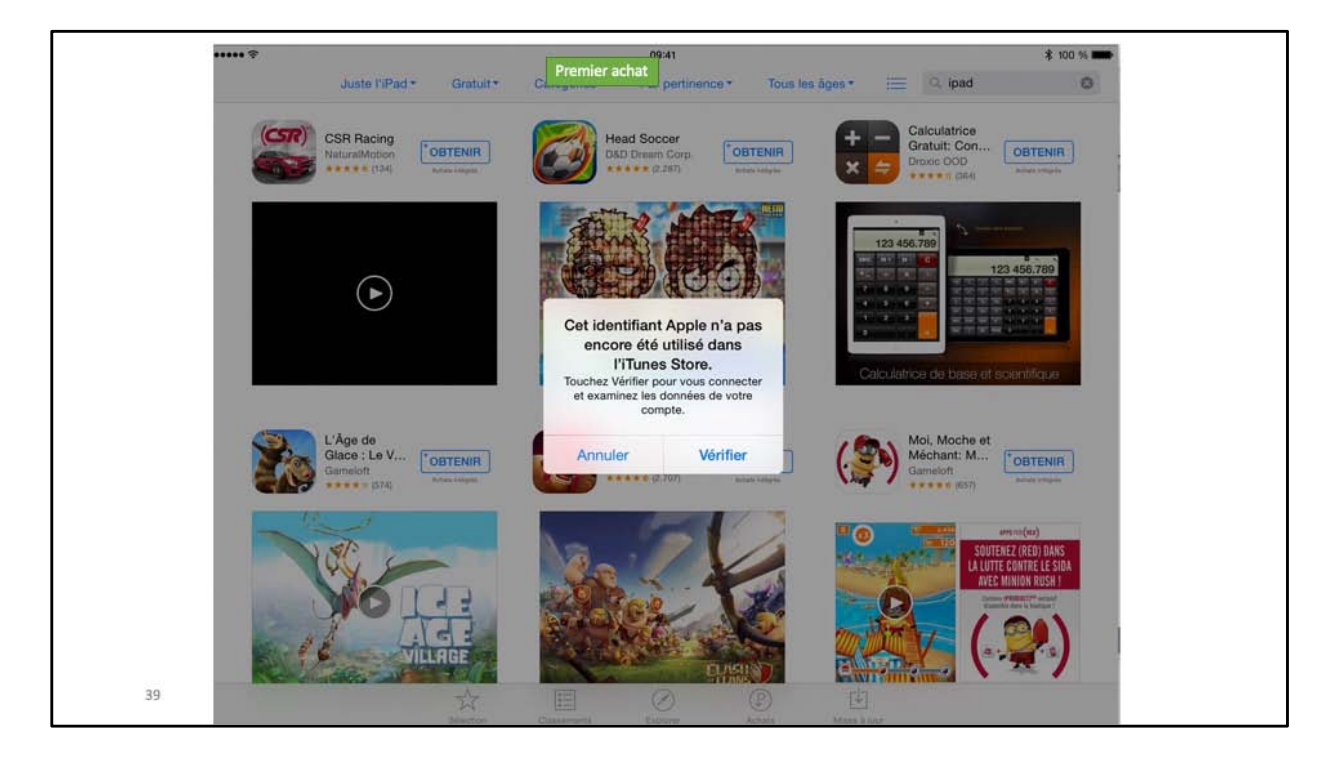

Ici on est dans le cas du tout premier achat sur l'App Store.

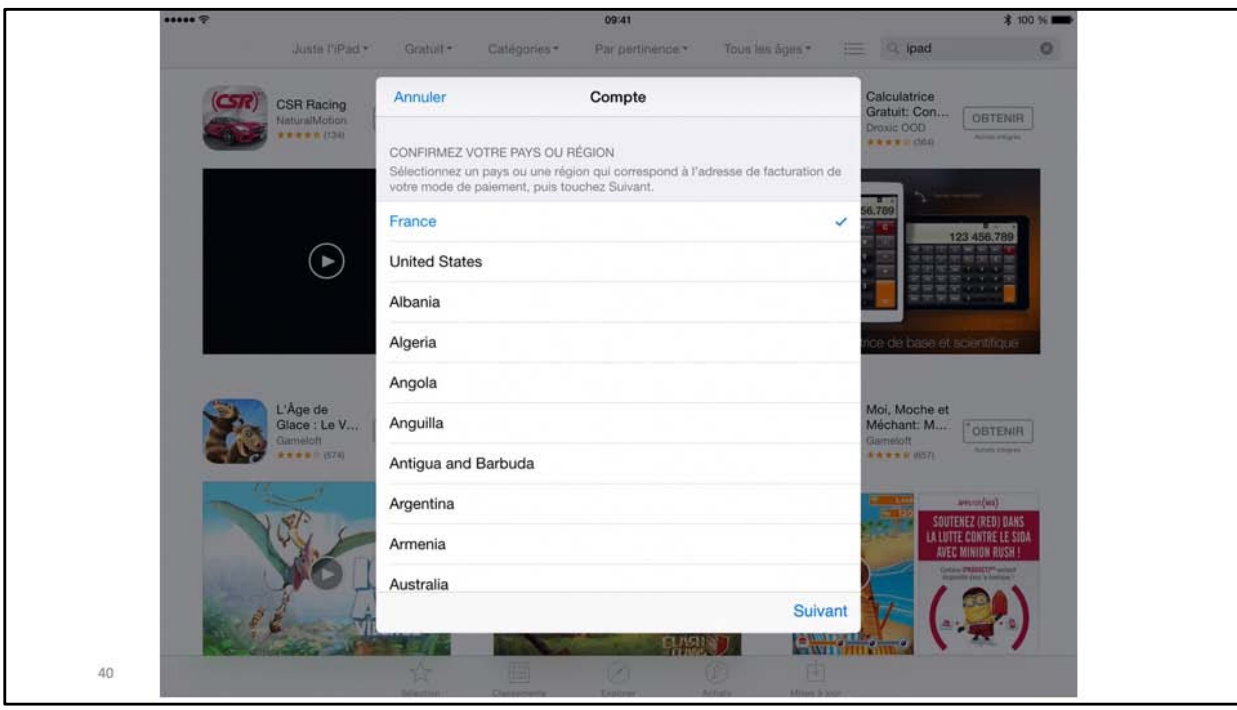

Il faudra compléter les données du compte si nécessaire.

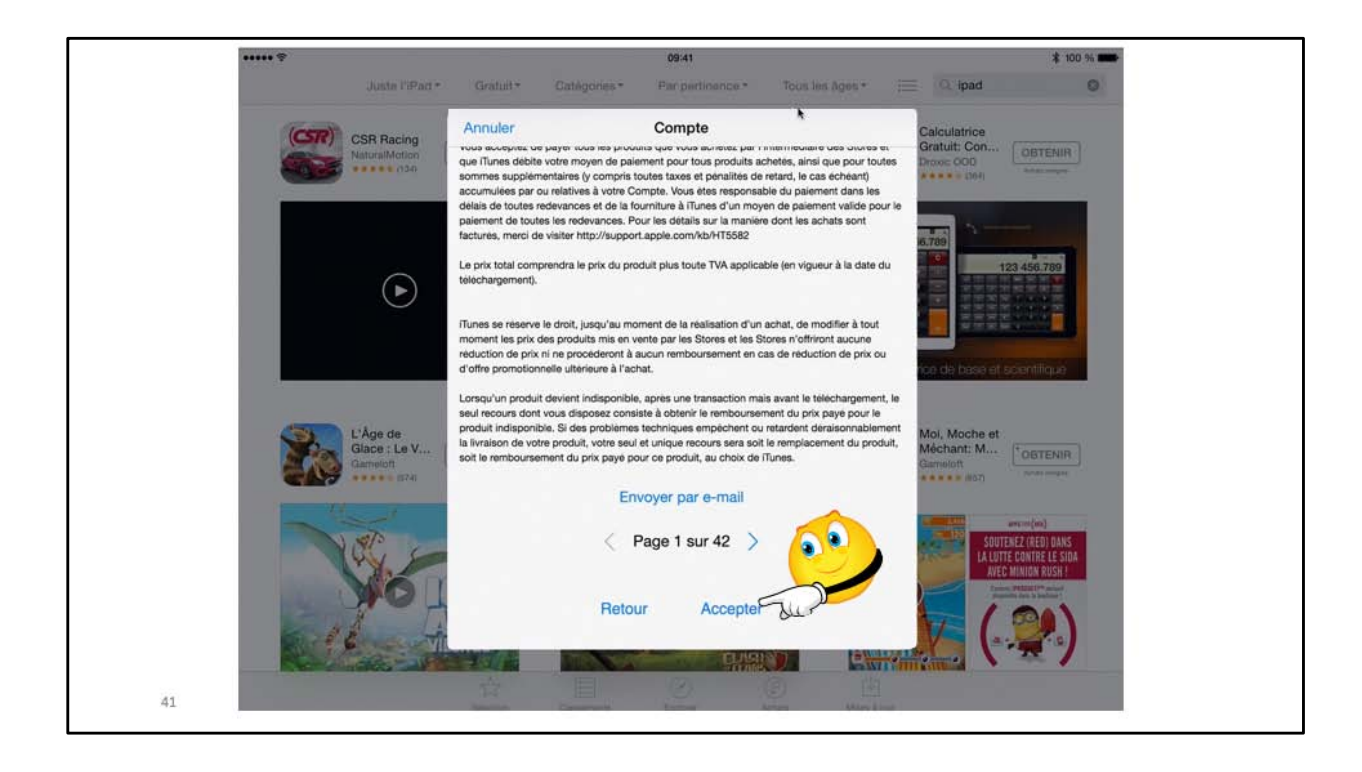

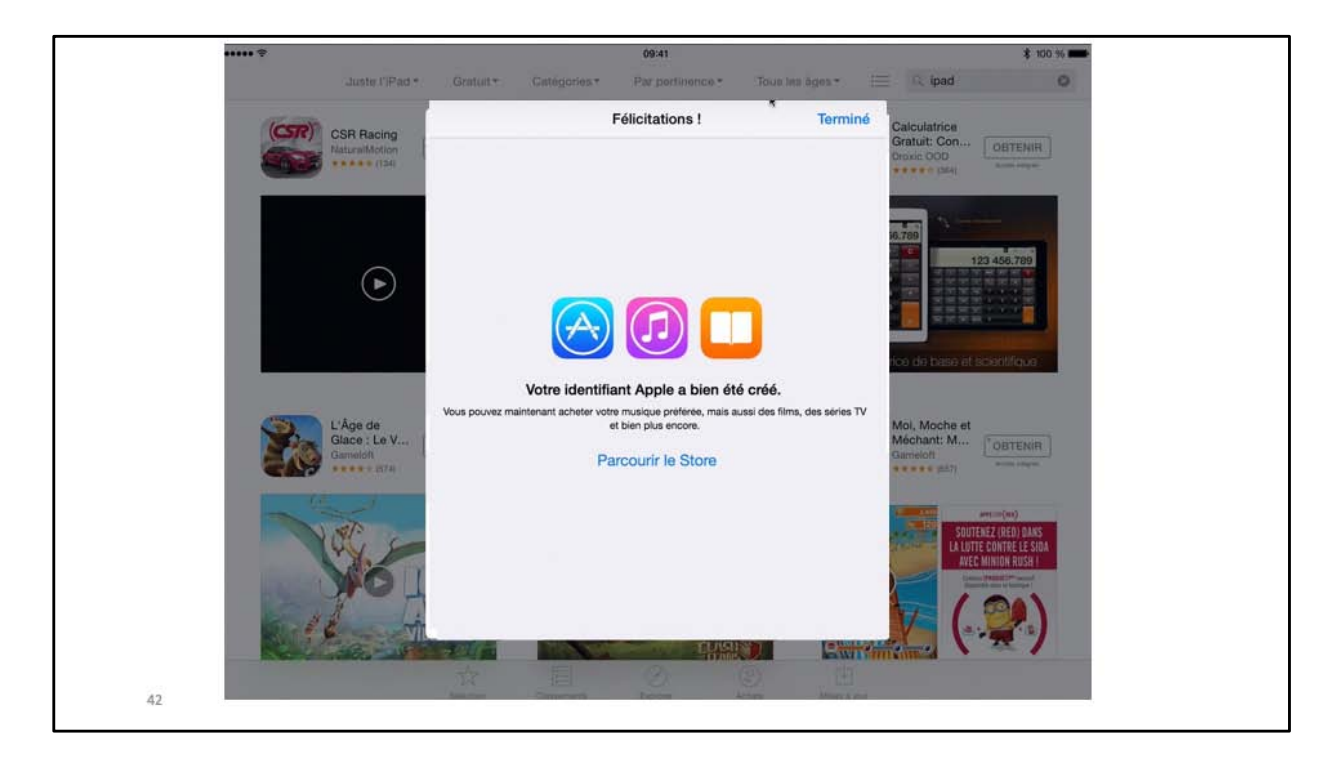

Si vous ne faites que des achats gratuits, il n'est pas obligatoire de donner un numéro de carte bancaire.

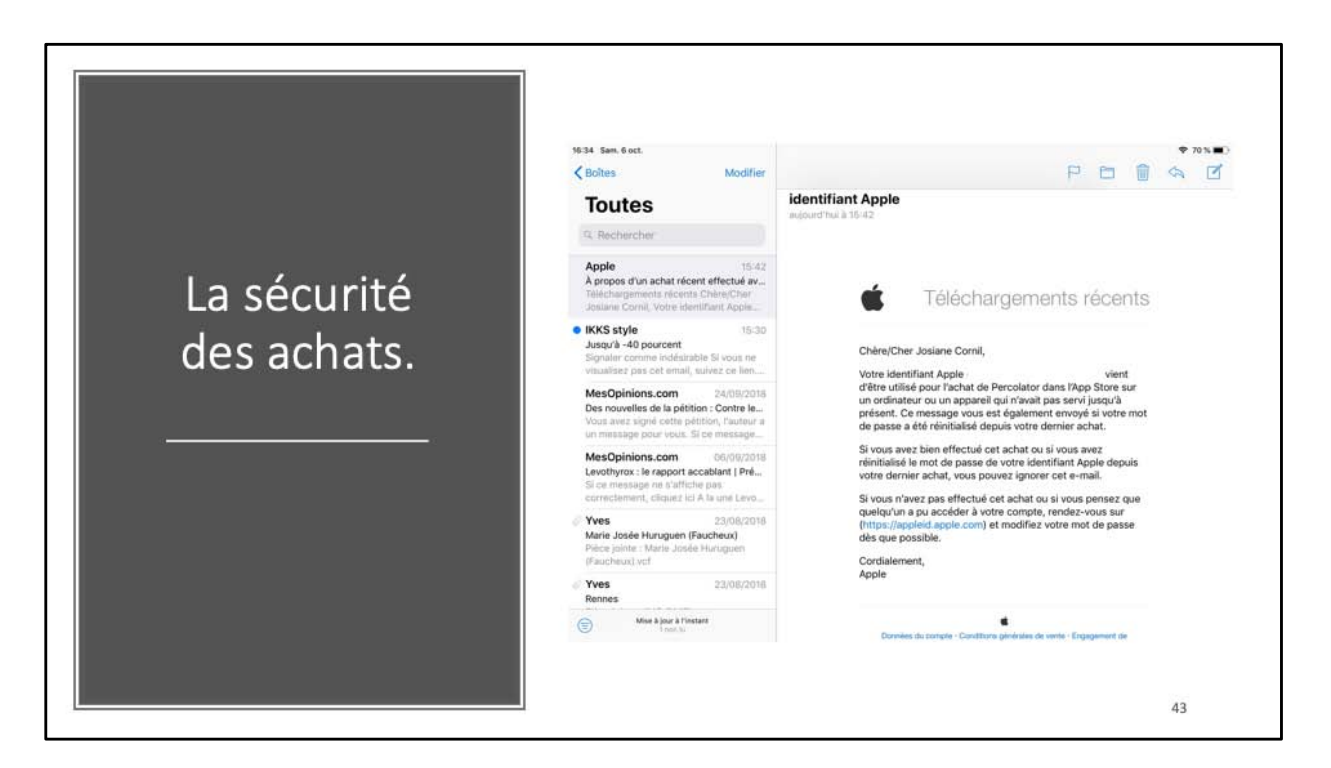

**Un message envoyé au membre la famille Apple lors de son premier achat (ou autre raison).**

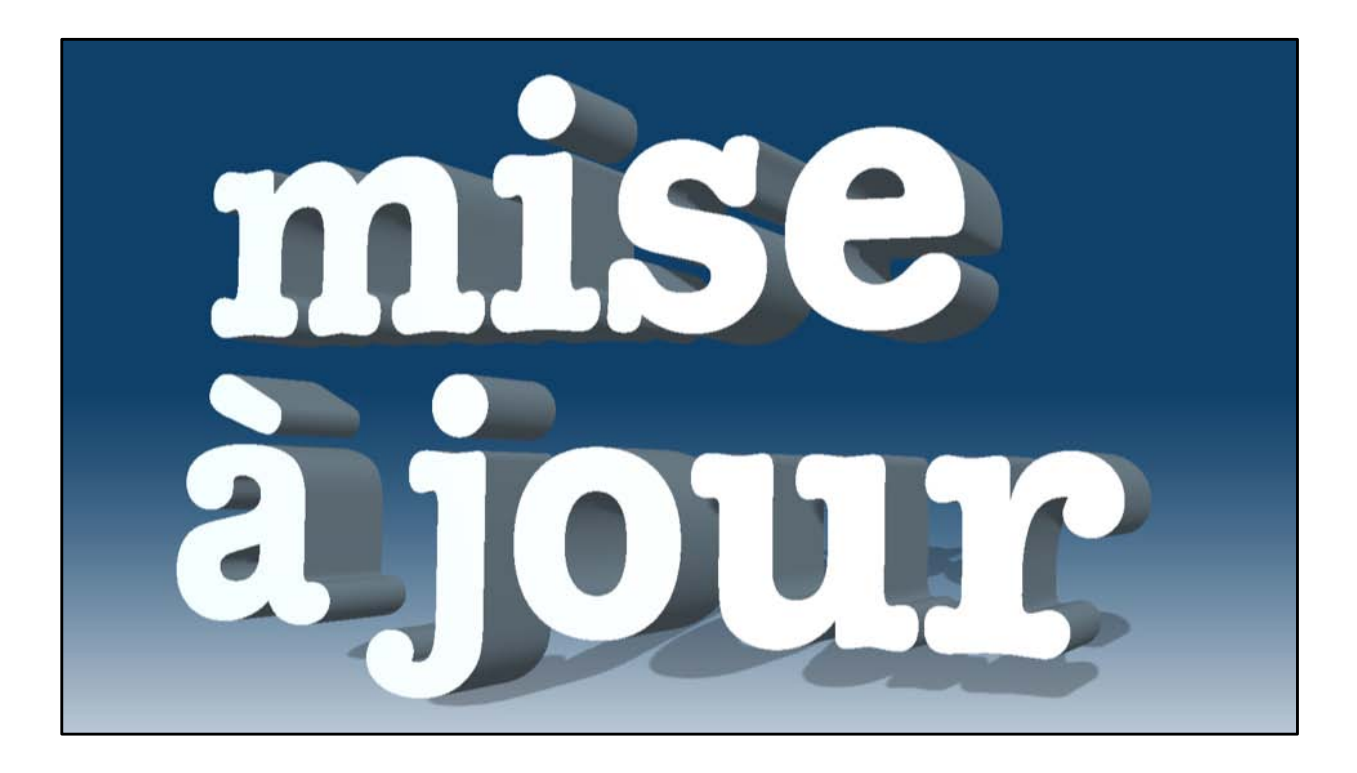

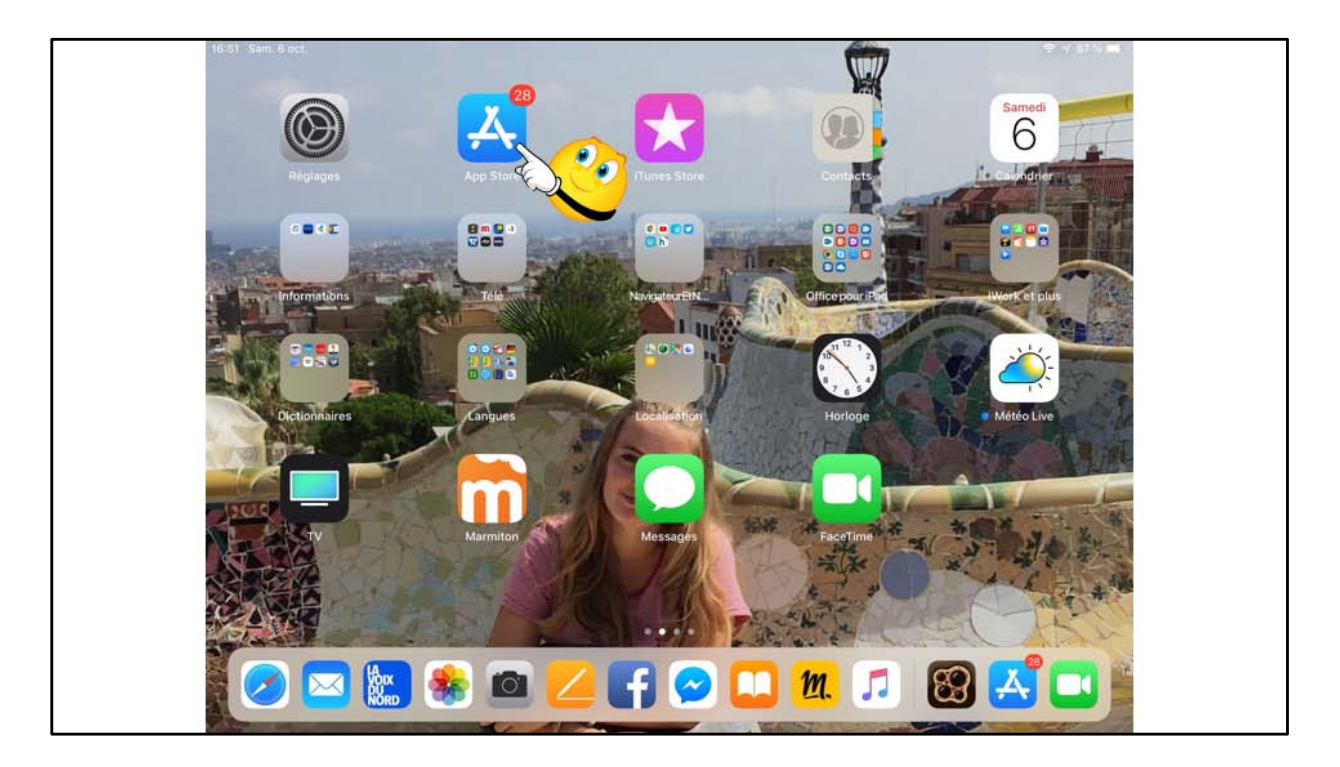

Ici la pastille sur l'App Store signale que 28 mise à jour d'applications sont en attente.

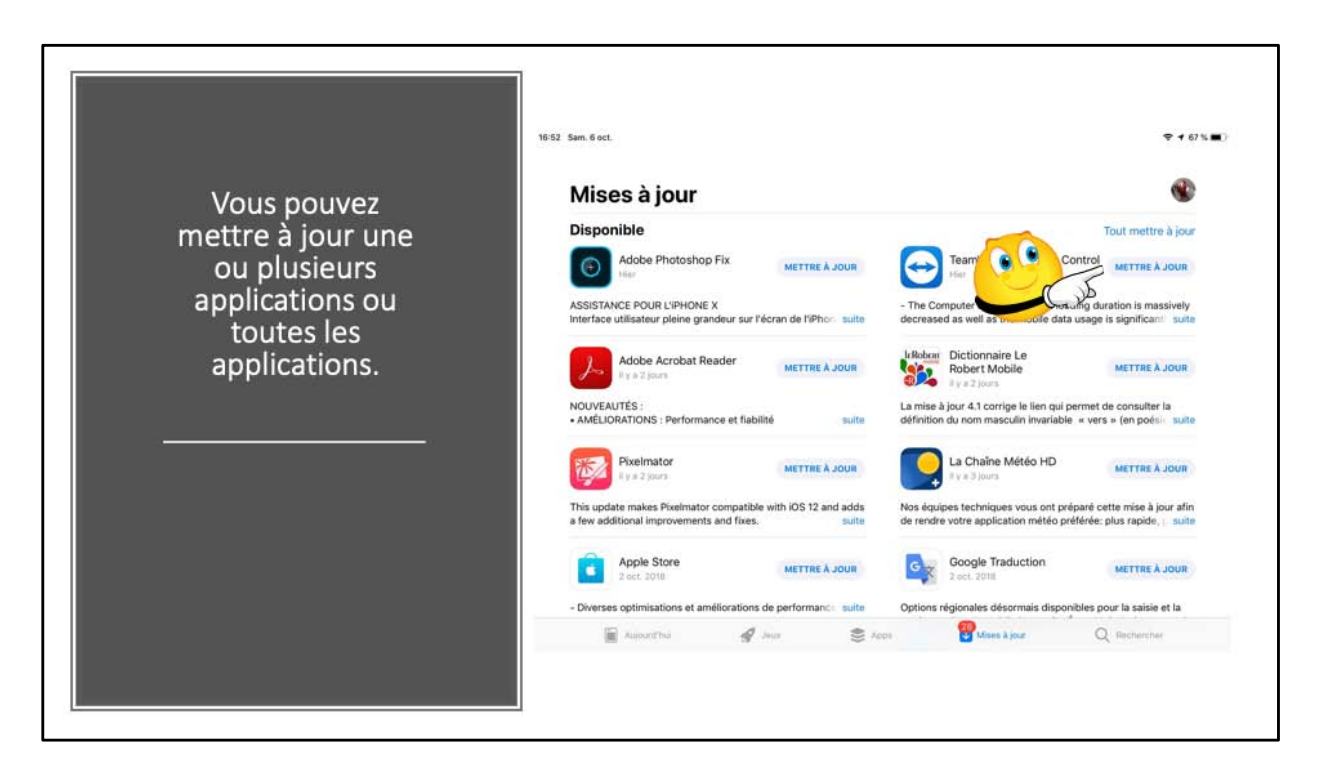

Je vais mettre à jour l'application TeamViewer.

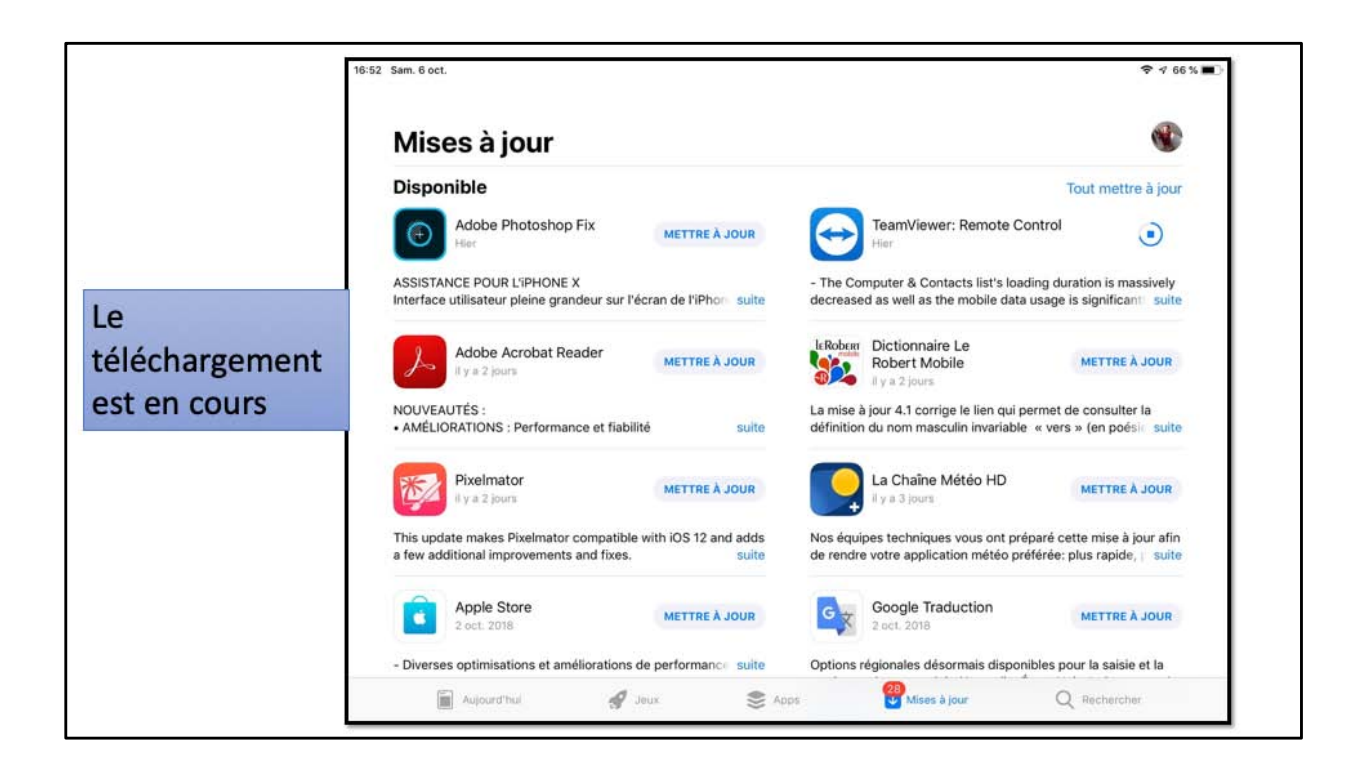

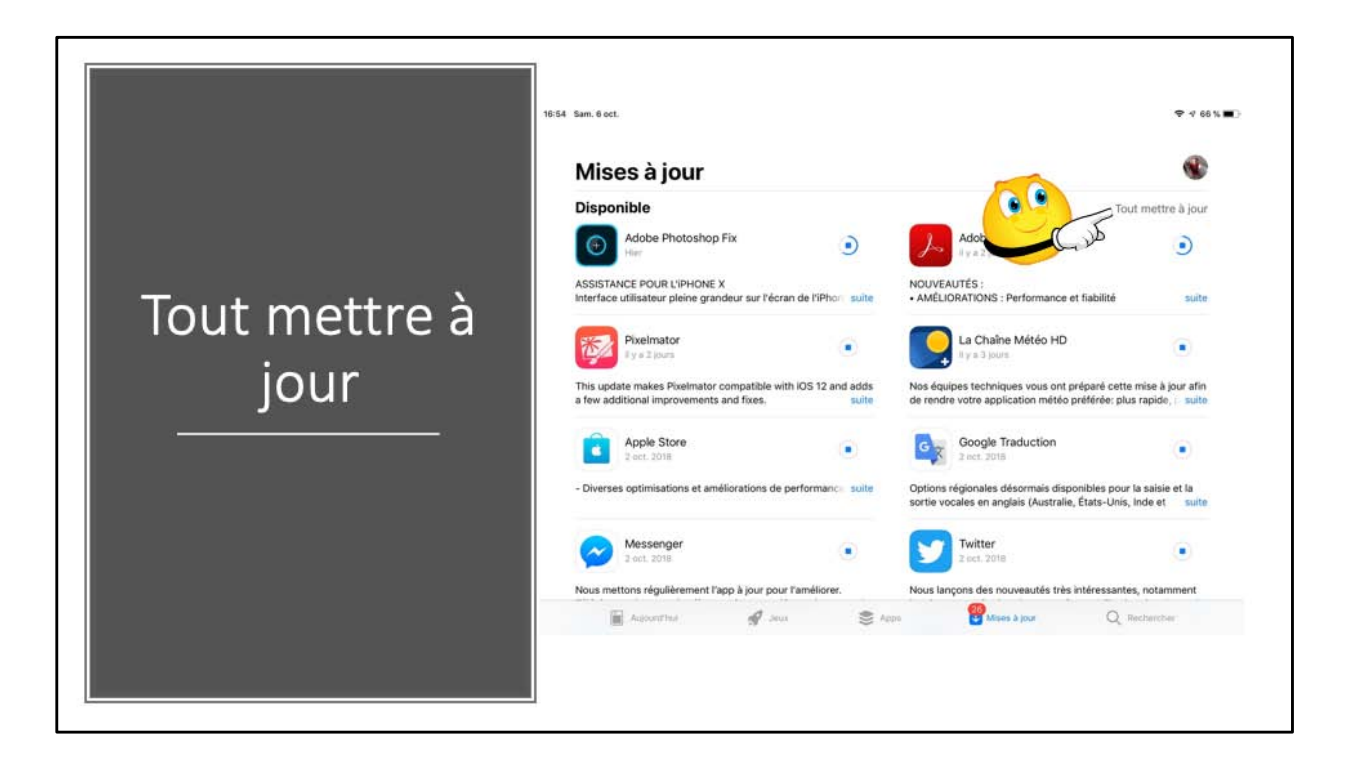

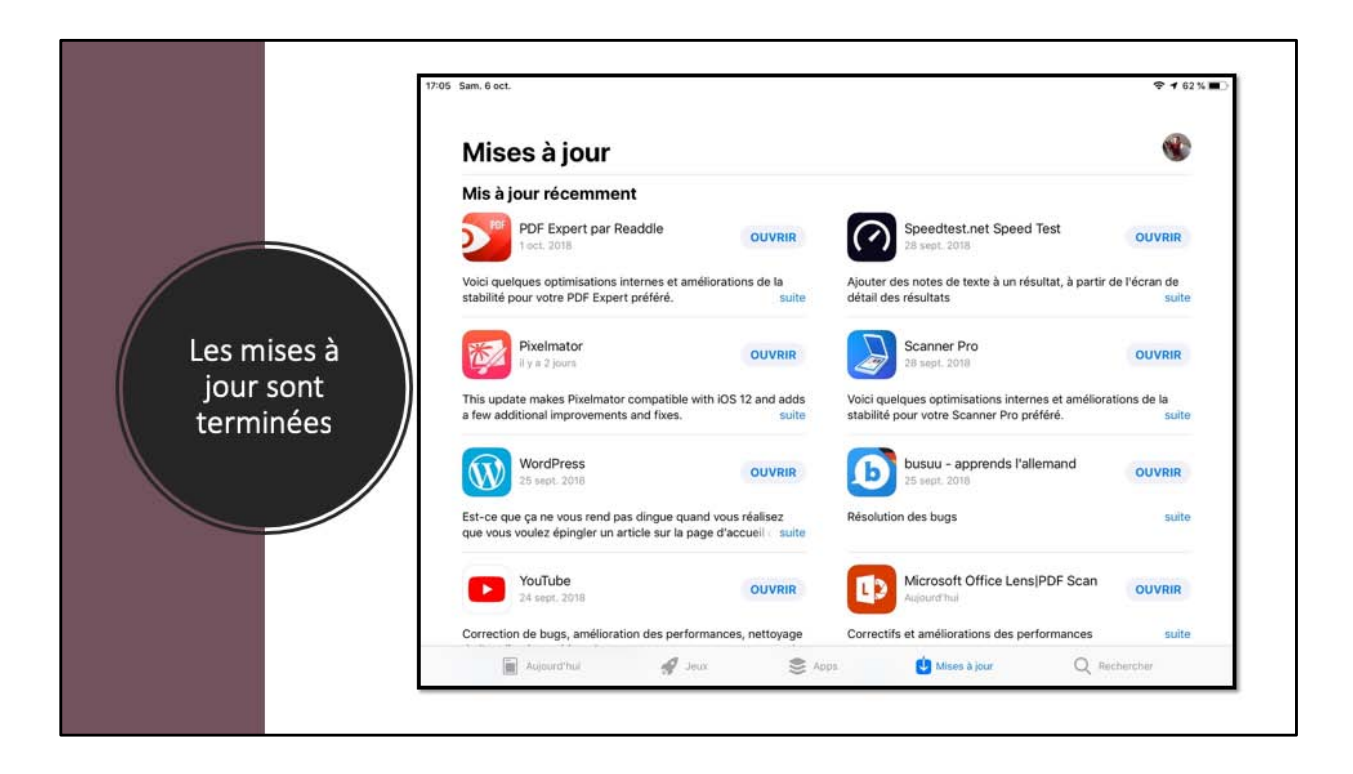

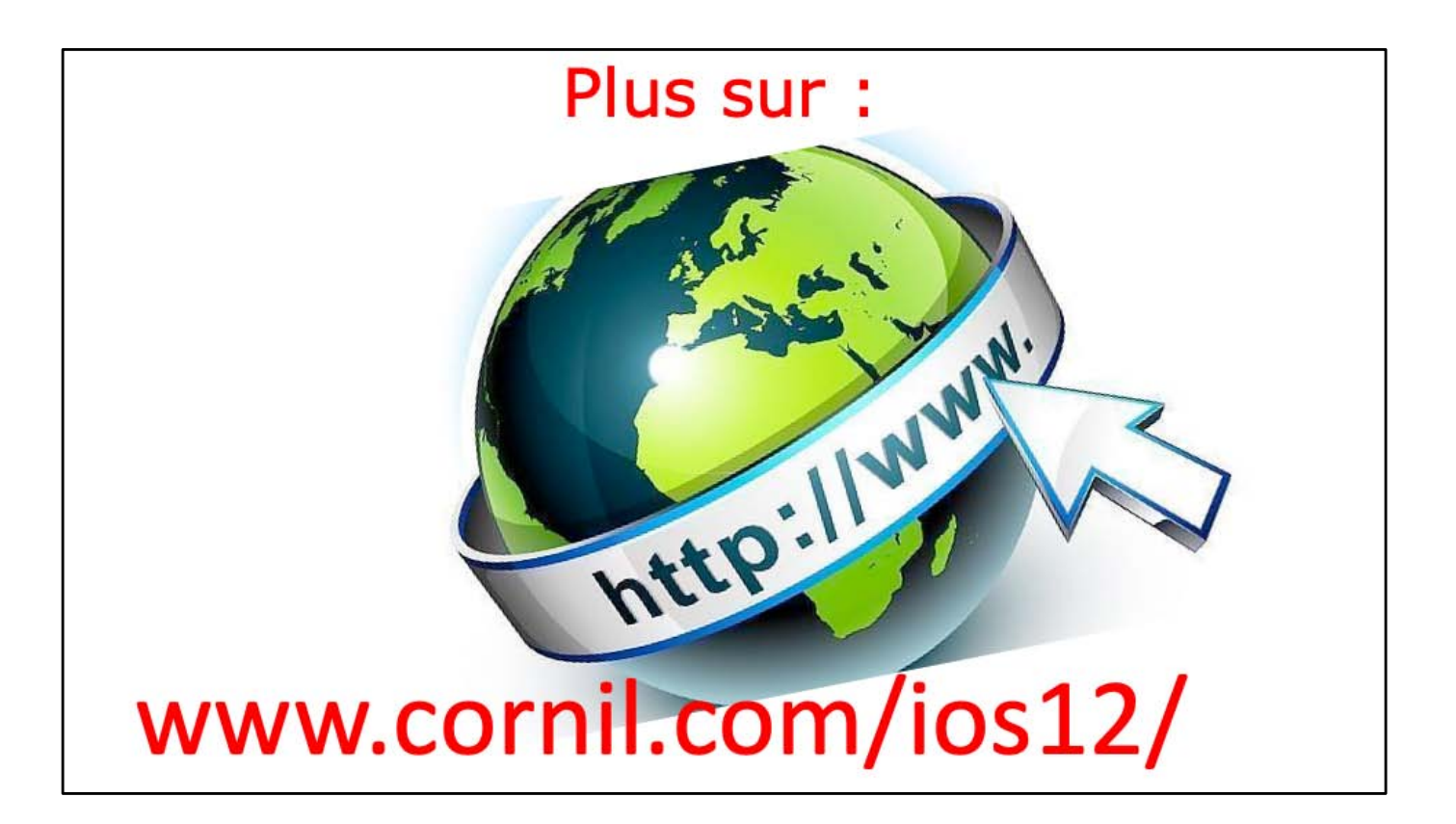

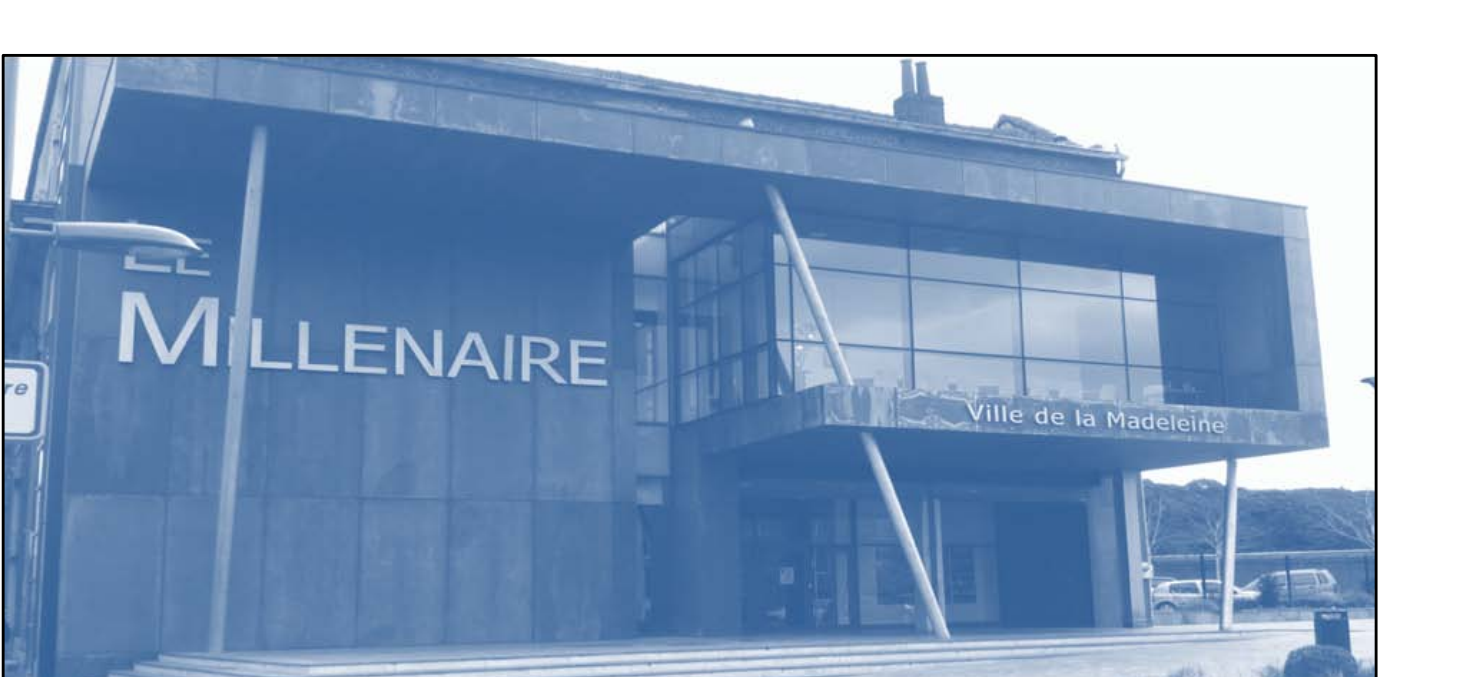

## iPad et Mac c'est au CILAC

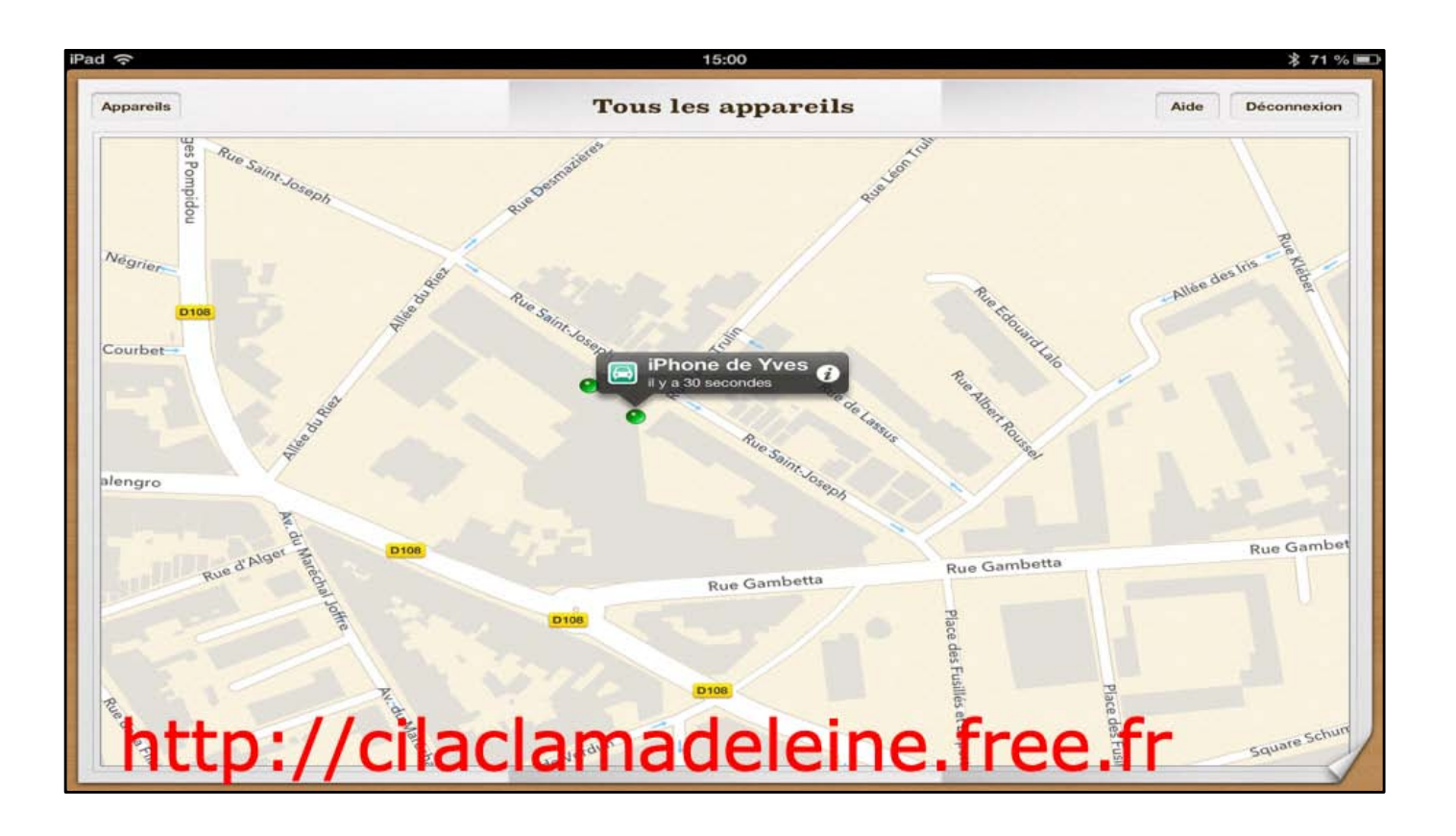

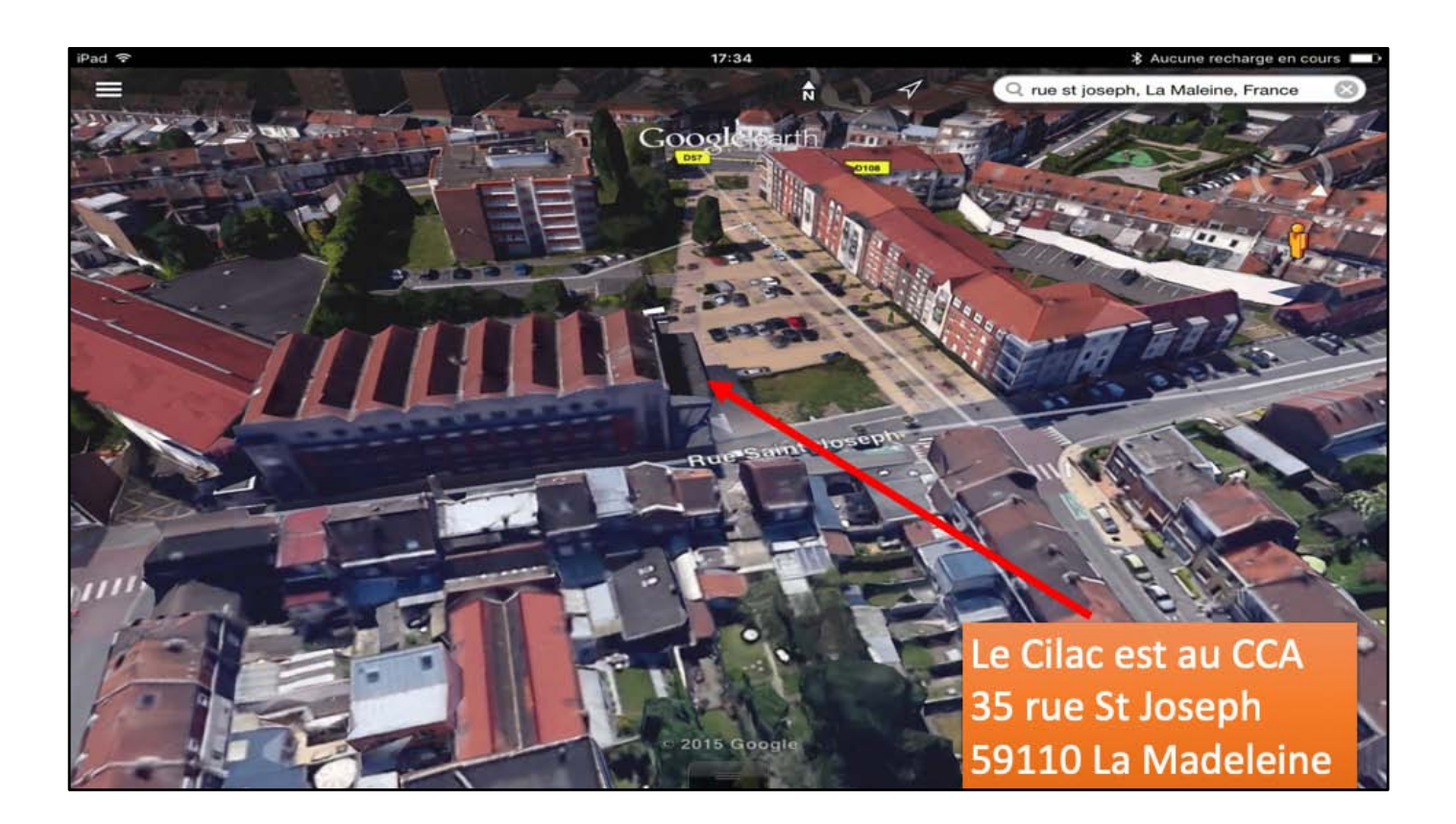